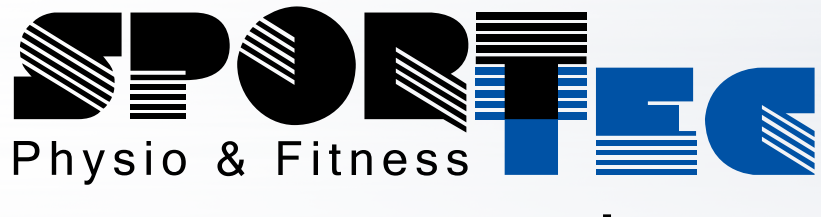

## $\equiv$  www.sport-tec.de  $\equiv$

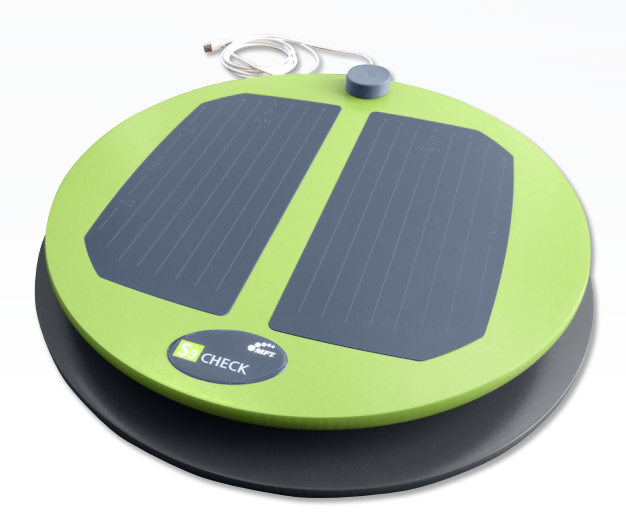

## **Bedienungsanleitung**

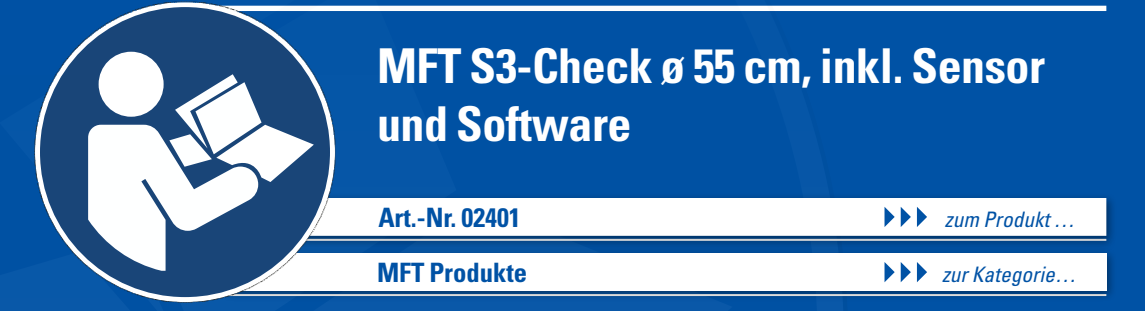

## **KURZANLEITUNG S3 CHECK**

am Desktop "MFT S3 Check" anklicken

Seite mit Bitsoft Lizenzmanager öffnet sich

"Weiter" anklicken

#### **Konfigurieren des Gerätes**

Im Programmnavigator "Konfiguration" wählen

Symbol "Anbindung Diagnostik" anklicken

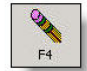

Mit F4 in den Editiermodus

"Kalibrieren des Sensors" anklicken

Disc max. nach links drücken und in der unten gehaltenen Position bestätigen Disc max nach rechts drücken und in der unten gehaltenen Position bestätigen

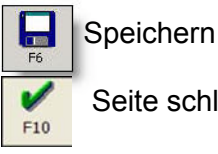

Seite schließen

#### **Personendaten eingeben**

Im Programmnavigator "Personenauswahl" wählen

Alte Testperson: gespeicherte Testperson suchen – Maske schließen

Neue Testperson: Neuanlage anklicken und Daten der Person eingeben *Achtung! Testperson, Name, Vorname, Geschlecht und Geburtsdatum sind Pflichtfelder!*

Dateneingabe bestätigen

#### **S3 Check durchführen**

Im Programmnavigator "S3 Check" wählen

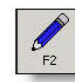

Mit F2 Testung auswählen

Testprofil kann mit der Funktionstaste "Testprofile" geändert werden

"Fertig" Button anklicken

Messung startet automatisch

#### **Auswertung interpretieren**

Testergebnis  $\left| \begin{array}{c} \hline \ \hline \ \hline \ \hline \ \hline \end{array} \right|$  speichern

Karteireiter "Auswertung" anklicken

3 Auswahlmöglichkeiten erscheinen: S3 Gesamtergebnis (S3 Graphik und S3 Verlauf), S3 Detailergebnis und Beschreibung

#### **Testergebnis ausdrucken**

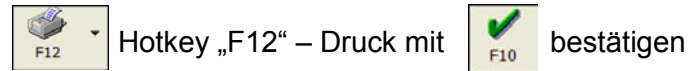

#### **Testergebnis versenden**

 $\left| \begin{array}{c} \bullet \\ \bullet \\ \bullet \end{array} \right|$  Hotkey "F12" – in Druckschablone "Vorschau" auswählen

Mailsymbol auswählen

In Mailversandmaske PDF auswählen, mit OK bestätigen

e-mail Adresse eingeben und senden

#### **Trainingsprogramm ausdrucken**

Karteireiter "S3 Training" anklicken

gewünschte MFT Disc auswählen

Mit "Trainingsprogramm ausdrucken" Trainingsvorschlag ausdrucken

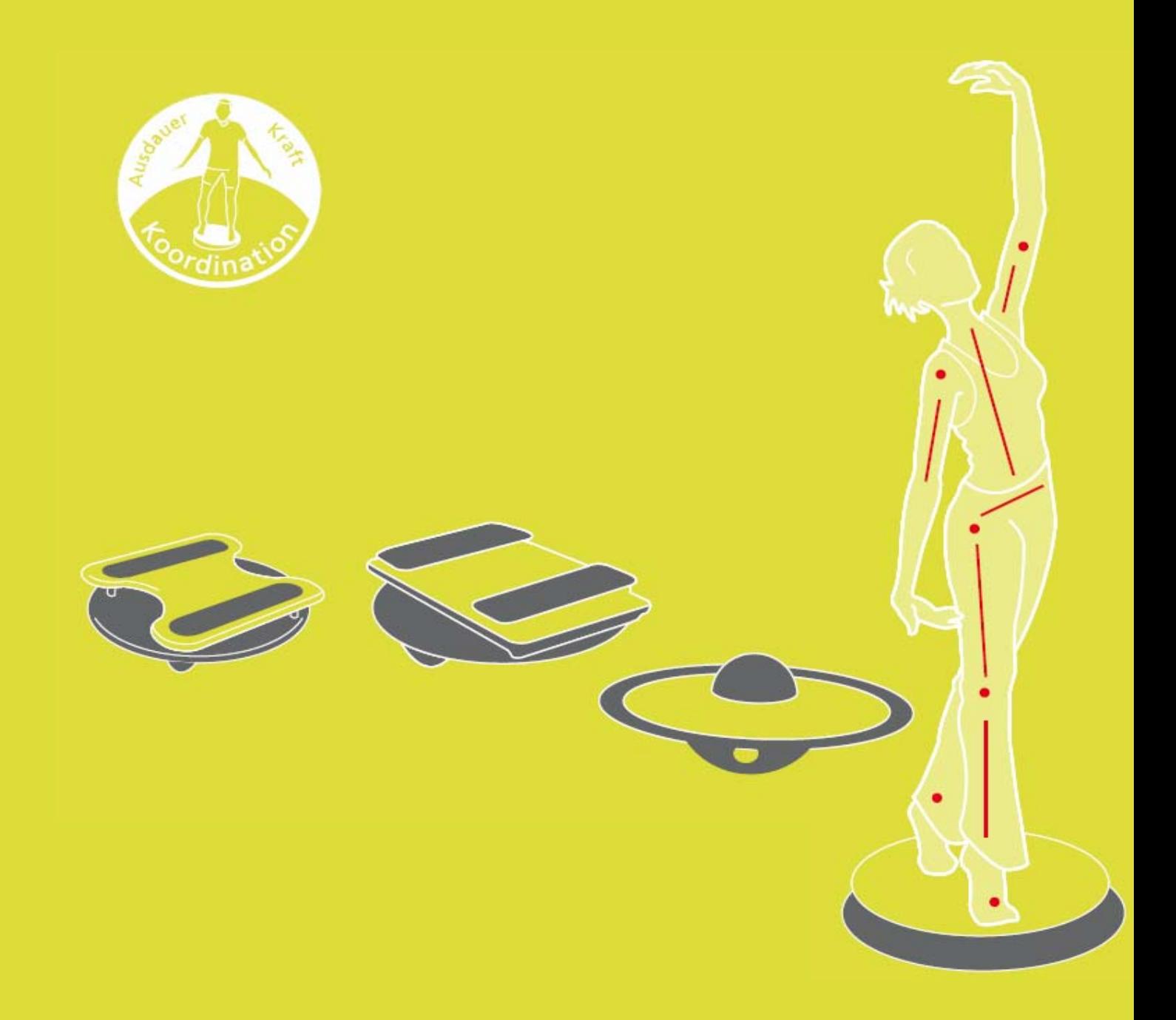

# **S3 Testleitung**

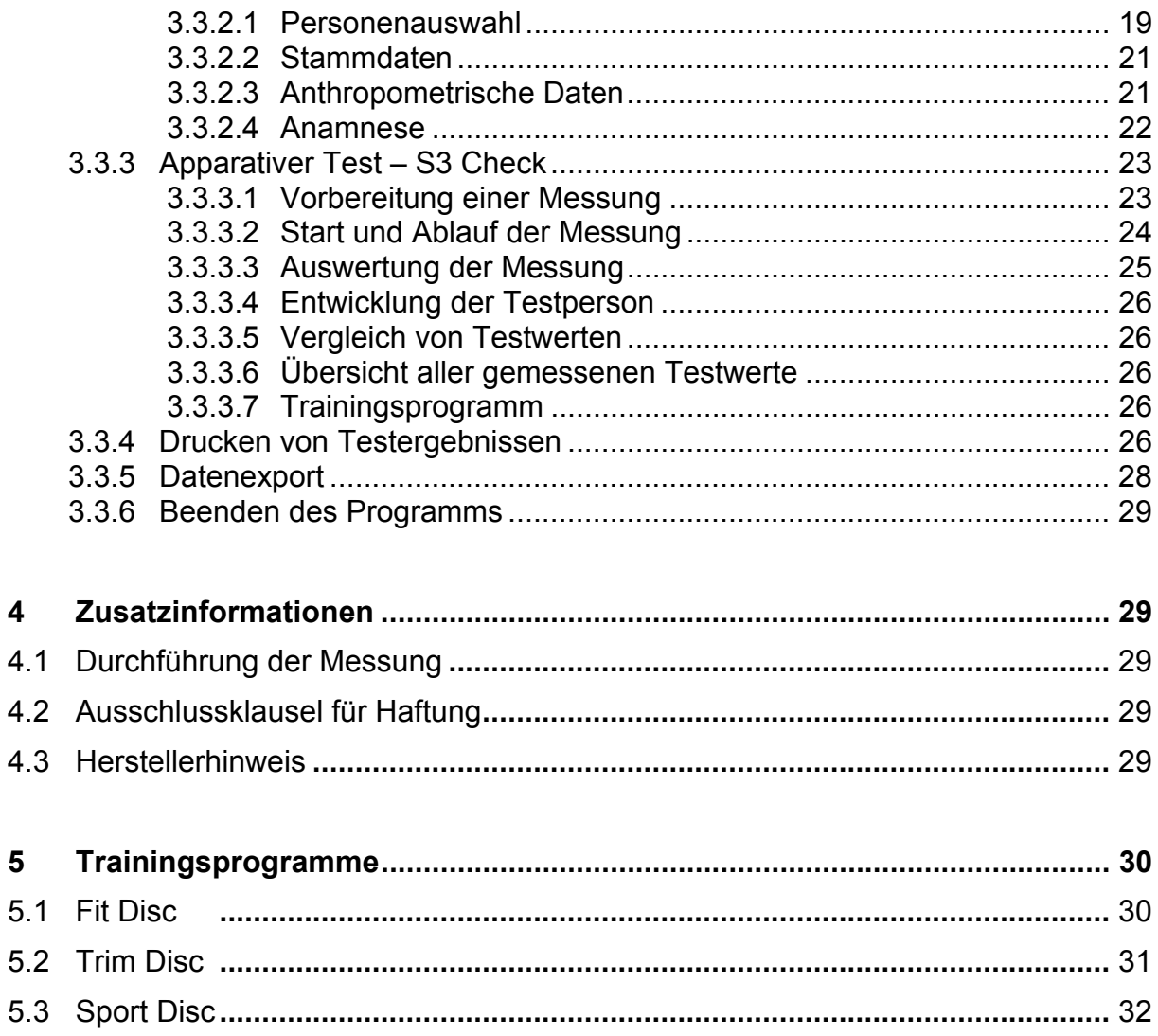

## **1 Stabilität – Symmetrie – Sensomotorik:**  Zusammenhänge zwischen den "3 S" **und ihre Bedeutung für den Menschen**

Die **Stabilität** des Körpers während Bewegungen gilt als Voraussetzung für gute Bewegungskoordination und gesunde Bewegungen. Dabei darf Körperstabilität jedoch nicht als statischer Zustand oder als stabile Stellung betrachtet werden. Körperstabilität ist vielmehr eine **dynamische Einheit aus Haltung und Bewegung**. Körperteile werden optimal aufeinander abgestimmt bewegt, die Muskulatur wird effizient und damit ökonomisch eingesetzt. Kompensatorische Muskelanspannungen zur Erhaltung der Stabilität während Bewegungen sind nicht erforderlich und können daher auch keine Bewegungsasymmetrien zur Folge haben. Somit trägt die Körperstabilität entscheidend dazu bei, den Körper physiologisch zu verwenden.

Gute Propriozeption und muskuläre Koordination sind Grundvoraussetzungen für jede Bewegung. Die Propriozeptoren in den Muskeln, Sehnen und Gelenken gewährleisten den Informationsfluss von der Peripherie zum ZNS. Solange er in ausreichendem Maße gewährleistet ist, können Bewegungen entsprechend geplant, passend gesteuert und situationsgerecht ausgeführt werden. Dieses neuromuskuläre Zusammenspiel drückt sich in hoher **sensomotorischer Regulationsfähigkeit** aus. Sie kontrolliert und steuert die Bewegungen zur Erhaltung des dynamischen Gleichgewichts. Zielgerichtete Muskelaktivität kann nur dann sensomotorisch reguliert werden, wenn ausreichend Informationen aus den Propriozeptoren an das ZNS geliefert werden.

Gestörter Informationsfluss aufgrund von Schmerzen, falschen Körperhaltungen, einseitigen Bewegungen oder unzweckmäßigen Arbeitspositionen führen zu kompensatorischen Muskelanspannungen um den Körper im Gleichgewicht zu halten. Dadurch verändert sich die Ausgewogenheit der Muskulatur und in weiterer Folge die funktionale **Bewegungssymmetrie**.

Diese drei "S" der Bewegung - Stabilität, Sensomotorik und Symmetrie - sind es, die in ihrem Zusammenspiel die gesunde, physiologische Beanspruchung des passiven und des aktiven Bewegungsapparates erlauben. Sie sind die Basis für alle Bewegungen, die Grundlage für effizientes Training von Kraft, Ausdauer, Schnelligkeit und koordinative Fähigkeiten.

Die Erhebung des Ist-Zustandes der Körperstabilität kann weder durch Tastbefunde, statische Messverfahren noch bildgebende Untersuchungsmethoden erreicht werden. Nur eine funktionale Überprüfung führt zu sachlichen Ergebnissen. Als Messinstrument für die funktionale Testung von Stabilität, Sensomotorik und Symmetrie dient der **S3 Körperstabilitätstest** oder kurz **S3 Check**.

## **2 S3 Körperstabilitätstest**

Der S3 Körperstabilitätstest ist ein Testverfahren zur funktionalen Bewertung der **Körperstabilität** im Stehen auf einer instabilen Unterlage unter Berücksichtigung der **Körpersymmetrie** und der **sensomotorischen Regulationsfähigkeit**.

Die Testperson steht bei der Testausführung auf einer instabilen Standfläche und hat die Aufgabe, die Messplattform über eine vordefinierte Zeitspanne waagrecht zu halten. Die Kippung der Messplattform provoziert Ausgleichsbewegungen, die Rückschlüsse auf die Funktionsfähigkeit der Sensomotorik erlauben. Muss die Testperson Kippbewegungen in der Frontalebene ausgleichen, spricht man von der **rechts/links-Messung**, wird auf Bewegungen in der Sagittalebene reagiert, so spricht man von **vor/rück-Messungen**. Beachtet werden muss jedoch, dass neben der propriozeptiven Leistung auch vestibuläre Komponenten das Messergebnis beeinflussen, die vom Messsystem nicht berücksichtigt werden können.

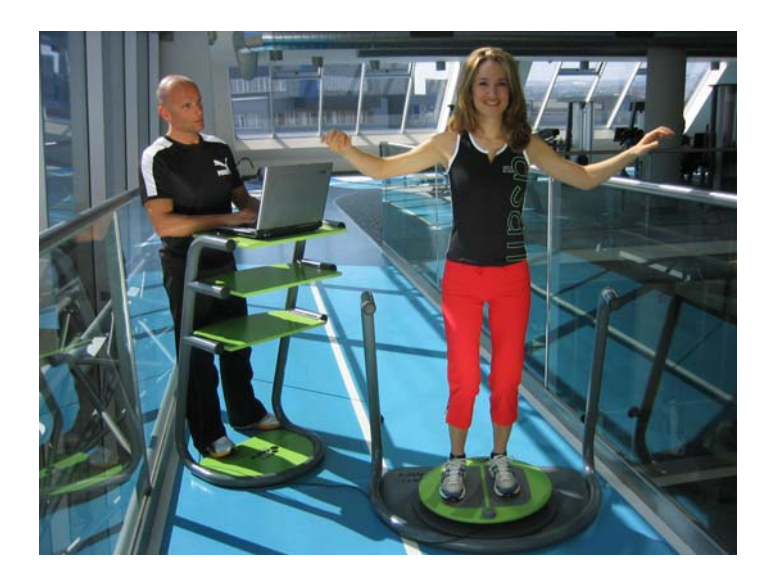

Das S3 Check-Testsystem besteht aus einem **Messgerät**, einer **sensorgesteuerten Messwertaufnahme** und der dazugehörigen **Software**, die auf einem PC installiert ist. Die Standfläche des Messgerätes misst 530 mm und ist durch eine horizontale Achse mit einer Bodenplatte verbunden. Sie ist bis zu 12° neigbar. Der Neigungswiderstand wird durch ein Elastomer gewährleistet und bleibt über die gesamte Messdauer konstant. Ausgleichsbewegungen der Testperson rufen ein Kippen der Standplatte hervor und können so von einem Neigungssensor, der auf der Unterseite der Standplatte montiert ist, erfasst und von der Messsoftware aufgezeichnet und ausgewertet werden.

Das Testsystem misst die Bewegungen der Standfläche und errechnet aus deren Anzahl und Größe den **Sensomotorikindex**. Bewegungsabweichungen von der Plattenmitte werden im **Symmetrieindex** ausgedrückt. Beide Faktoren fließen in den **Stabilitätsindex** ein und geben so Auskunft über die komplexe sensomotorische Leistungsfähigkeit der Testperson, ihre Körperhaltung zu kontrollieren und den Körper im Rahmen einer Gleichgewichtsaufgabe stabil zu halten.

## **2.1 Studie zur Normierung**

Im Rahmen einer breit angelegten wissenschaftlichen Studie wurden im Herbst 2005 mit dem S3 Check über 10.000 Messdaten erhoben, die die Basis für die Errechnung **allgemeingültiger Normwerte** bildeten. Diese Normwerte erlauben nun die Einordnung von Testergebnissen in Bewertungsklassen und interindividuelle Vergleiche zwischen Mädchen und Burschen, Frauen und Männern aller Altersklassen.

Von den Testungen wurden Personen, die bereits Erfahrung im Training mit instabilen Unterlagen besitzen, akut am Bewegungsapparat erkrankte Patienten und Leistungssportler ausgeschlossen. Bereits bei der Auswahl der Testleiter wurde darauf geachtet, dass eine regionale Ausgewogenheit zwischen Land- und Stadtbevölkerung besteht.

30 Physiotherapeuten und Sportwissenschafter aus Deutschland, Österreich und der Schweiz testeten gesunde Frauen und Männer zwischen 7 und 70 Jahren in der Links/Rechtsbewegung und der Vor/Rückbewegung am S3 Körperstabilitätstest. Die Untersuchungen fanden unter standardisierten Bedingungen statt. Die dabei gewonnenen Daten wurden am Institut für Sportwissenschaft der Universität Innsbruck unter der Leitung von Ass.Prof. Dr. Christian Raschner statistisch ausgewertet. **Normwerte** wurden errechnet und **Bewertungskategorien** für Stabilität, Sensomotorik und Symmetrie gebildet, die in das computergesteuerte Messprogramm implementiert wurden.

## **2.2 Indices der Bewertungskategorien Stabilität, Sensomotorik und Symmetrie**

## **2.2.1 Stabilitätsindex**

Der Stabilitätsindex gibt Auskunft über die **aktive Körperstabilität**. Der Körper wird durch eine gut koordinierte Haltemuskulatur stabilisiert, welche die Wirbelsäule stützt und so den passiven Bewegungsapparat entlastet. Die gelenkstabilisierende Muskulatur sichert die Gelenke in ihrer Funktion und Struktur.

## **2.2.2 Sensomotorikindex**

Durch ein gutes Zusammenspiel der Muskulatur können **Bewegungen** optimal **koordiniert** werden. Belastungen, die auf den Körper während Bewegungen einwirken, werden antizipatorisch und reaktiv aufgefangen. Dies führt zu einem höheren Grad an Bewegungsökonomie, größerer Sicherheit im Alltag beim Meistern unvorhergesehener Situationen, verbesserter Sturzprophylaxe, erhöhter körperlicher Leistungsfähigkeit.

## **2.2.3 Symmetrieverhältnis**

Der S3 Körperstabilitätstest bewertet Bewegungsabweichungen von der Symmetrieebene bei der Rechts/Links-Erhebung und Abweichungen von der Frontalebene bei der Vor/Rück-Messung. **Ausgewogenheit der Belastung** gilt als Voraussetzung für eine physiologische und damit gesunde Beanspruchung der Wirbelsäule und aller Gelenke und schützt vor Überbelastungen und einseitigen Abnützungen des passiven Bewegungsapparates.

## **2.3 Anwendungsbereiche**

Der S3 Check ist ein Testinstrument, das auf einfachem, schnellem und sicherem Weg Aussagen über die Gesamtkörperstabilität, die Gleichgewichtskoordination und die funktionale Bewegungssymmetrie erlaubt. Er kann daher in vielfältiger Weise eingesetzt werden als

- Screeninginstrument bei Reihenuntersuchungen zur Erfassung des Ist-Zustandes der sensomotorischen Regulationsfähigkeit
- Kontrollinstrument für Trainings- und Therapiefortschritte
- Testgerät im sportlichen Training
- Feedbacktrainingsgerät in Therapie und Training
- Messinstrument im Rahmen der orthopädischen Befunderhebung

## **2.4 Testpersonen - Testdurchführung**

Mit dem S3 Check können gesunde Personen mit einem Körpergewicht von 30 bis 120 kg getestet werden. Eine Testung ist jedoch auch bei

- akuten Beschwerden und Verletzungen im Bereich des passiven Bewegungsapparates
- chronischen Erkrankungen des Bewegungsapparates, die eine der Testanweisung entsprechende Testausführung nicht möglich machen
- Funktionseinschränkungen des Vestibularapparates oder Schwindel
- starker Ermüdung, unvollständiger Regeneration oder mangelhafter Konzentration

möglich, sofern die Rahmenbedingungen mit dem behandelnden Arzt oder betreuenden Therapeuten abgesprochen sind.

Die Testperson muss die Möglichkeit haben, den Test in **Ruhe**, **konzentriert** und **ohne Störungen** durchführen zu können. Daher muss bei der Auswahl der Testumgebung berücksichtigt werden, dass

- Umgebungsgeräusche so gering wie möglich gehalten werden
- genügend Platz vor, neben und hinter der Testperson ist

• sich vor der Testperson eine ruhige, unbewegte Fläche befindet, um dem Probanden die Möglichkeit zur Konzentration und zum Finden von visuellen Ankerpunkten zu geben

### **2.5 Testauswertung**

Die Messwerte, die im Rahmen der Studie zur Normierung des S3 Checks erhoben und statistisch ausgewertet wurden, bildeten die Grundlage für Normwertdiagramme.

Diese Diagramme zeigen das Ergebnis der Studie als Referenzwerte für die **Körperstabilität** und die **Sensomotorik** in den Messrichtungen **vor/rück** und **links/rechts**. In getrennten Diagrammen für beide Messrichtungen für Frauen und Männer werden die Referenzwerte in 10-Jahres-Sprüngen aufgezeigt. Um noch deutlicher Auskunft über die Entwicklung der Stabilität und der Sensomotorik im Kindes- und Jugendalter geben zu können, wurden die Messwerte für Mädchen und Burschen in Jahresabständen zusammengefasst.

Abbildung 1 und Abbildung 2 zeigen exemplarisch Beispiele von S3 Normwertdiagrammen. Sie geben Auskunft über die Normwerte für den S3 Stabilitätsindex (STI) und den S3 Sensomotorikindex (SMI) in den Altersgruppen für Kinder und Jugendliche (8 bis 19 Jahre) (Abb. 1) und für Jugendliche und Erwachsene (10 bis 70 Jahre) (Abb. 2). Sie sind nach Geschlecht (♀ weiblich,  $\delta$ männlich) und Bewegungsrichtung (links/rechts, vor/rück) gegliedert. Die **Diagramme für Stabilität und Sensomotorik sind identisch**, da angenommen wird, dass optimale Stabilität eine bestmögliche symmetrische Bewegungsausführung voraussetzt. Bei einem Symmetrieverhältnis (SV) von 50 zu 50 % entspricht der Sensomotorikindex dem Wert des Stabilitätsindex.

**Der Normwert/Referenzwert für die Stabilität ist ein idealisierter Wert, der Normwert für die Sensomotorik ein statistisch ermittelter Durchschnittswert.** 

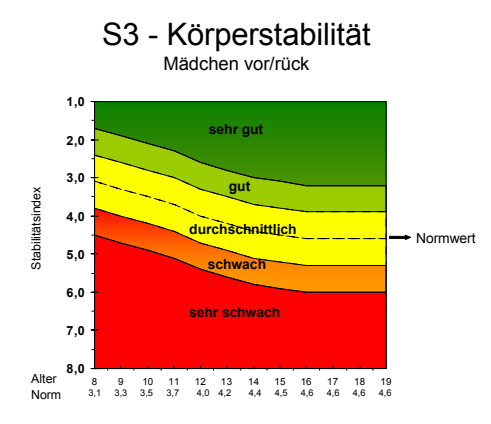

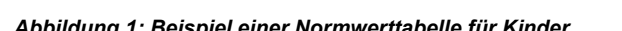

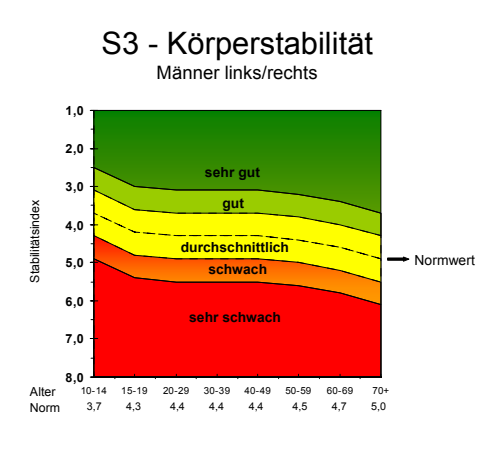

*Abbildung 1: Beispiel einer Normwerttabelle für Kinder Abbildung 2: Beispiel einer Normwerttabelle für Männer*

Die Messwerte bewegen sich auf einer neunteiligen Skala (Minimalwert 1 = sehr gut, Maximalwert  $9$  = sehr schwach). Im Diagramm sind jedoch nur Indexwerte bis "8" dargestellt, da höhere Werte ebenfalls in die Kategorie "sehr schwach" fallen.

Die Indexwerte werden Bewertungskategorien zugewiesen. Werte, die im dunkelgrünen Bereich liegen, sind "sehr gut", Werte im hellgrünen Bereich Bugut", im gelben **Bereich** "durchschnittlich", im orangen Bereich "schwach" und Indexwerte im roten Bereich sind als "sehr schwach" zu beurteilen. Die Breite der Kategorien wurde nicht willkürlich gewählt, sondern entspricht der errechneten Standardabweichung vom statistischen Mittel.

Der Normwert steht als absoluter Wert unter jeder Altersklasse und ist im Diagramm entlang der strichlierten Linie im gelben Bereich ablesbar. In den gemeinsamen Diagrammen für Jugendliche und Erwachsene wurden für die Altersgruppen 10 bis 14 und 15 bis 19 Jahre Durchschnittswerte gebildet, die von den genaueren Werten in den Kinder-und-Jugendlichen-Diagrammen leicht abweichen.

Die Bewertung der Symmetrie erfolgt in drei Kategorien: 40:60 bis 50:50 % Bewegungssymmetrie stellen dabei keine Bevorzugung, 25:75 bis 39:61 % eine geringfügige Bevorzugung und Werte unter 24:76 % eine deutliche Bevorzugung einer Bewegungsseite dar. Für die Einordnung des Symmetriewerts gibt es keine Diagramme, der Idealwert liegt bei einem Symmetrieverhältnis von 50 zu 50 %.

Diese detaillierten Informationen wurden in die S3 Check-Software eingearbeitet – so ist es möglich, jeder Testperson sofort nach Ende der Testung Auskunft über ihre Stabilität, Sensomotorik und Symmetrie gemessen an den Normwerten ihrer Altersklasse und ihres Geschlechts zu geben.

*Abbildung 3: Darstellung des S3 Ergebnis im Testprogramm*

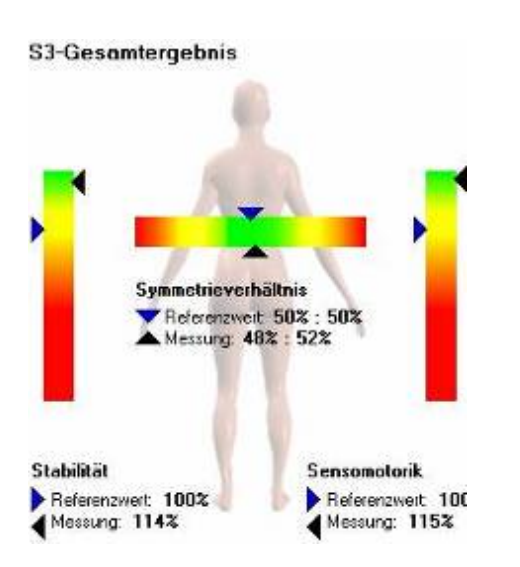

Abbildung 3 zeigt die grafische Umsetzung des Messergebnisses und des Referenzwertvergleichs. Für die einzelnen Unterergebnisse gibt es **Ampeldiagramme**, die den **Referenzwert** (Normwert, Idealwert) mit einem blauen Pfeil in der gelben Zone markieren. Die Messwerte der Testperson werden mit einem schwarzen Pfeil in das Diagramm gestellt. An der Position dieses Pfeils kann man ablesen, ob das Testergebnis des Probanden besser oder schlechter als der Referenzwert ist. Die Farbzuordnung des Ampeldiagramms erleichtert die Einordnung der Ergebnisse: die grüne Zone zeigt wie in den Normwertdiagrammen sehr gute Ergebnisse, die gelbe durchschnittliche Messwerte und die orange und die rote Zone zeigt an, dass die Testung ein schlechtes bis

sehr schlechtes Ergebnis erbrachte. Als weitere Information wird das Testergebnis prozentual mit dem entsprechenden Referenzwert verglichen.

Zusätzlich kann von der Software automatisch ein **Trainingsprogramm** (Abbildung 4) erstellt werden, das auf Grund des Testergebnisses Übungen mit den Geräten Fit Disc, Trim Disc und Sport Disc auswählt.

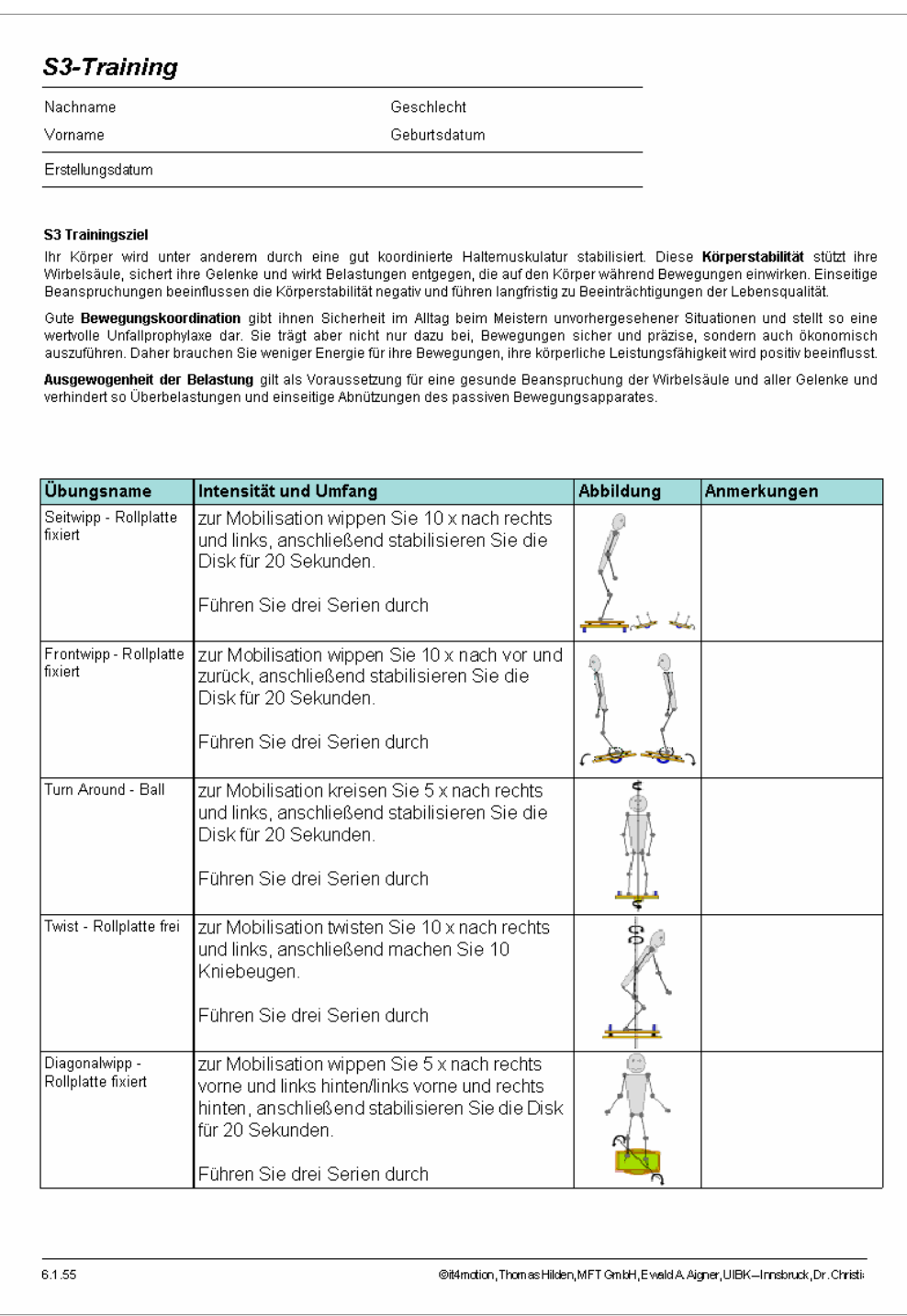

*Abbildung 4: Beispiel eines Trainingsprogramms für die MFT Sport Disc* 

## **2.6 Ergebnisse der Studie zur Normierung des S3 Checks Betrachtung der Entwicklung des Sensomotorikindex**

Die Ergebnisse des S3 Körperstabilitätstests zeigen, dass die Fähigkeit der Testpersonen, den Körper auf einer instabilen Unterstützungsfläche über 30 Sekunden im Gleichgewicht zu halten, mit zunehmendem Alter abnimmt.

Gründe dafür sind in der altersbedingten Abnahme der sensomotorischen Leistungsfähigkeit auf der einen und der Abnahme der motorischen Kraft auf der anderen Seite zu finden. Mangelnde Bewegungserfahrung und ungenügende Bewegungsreize tragen ebenso zur Abnahme der Stabilität bei.

Im direkten Vergleich der Ergebnisse von Frauen und Männern (Abbildung 5) kann man erkennen, dass in der Testrichtung links/rechts Erwachsene bis zum 70. Lebensjahr einen nahezu identischen Verlauf der Sensomotorikkurve aufweisen. Im hohen Seniorenalter zeigten die Frauen bessere Sensomotorikleistungen als die Männer.

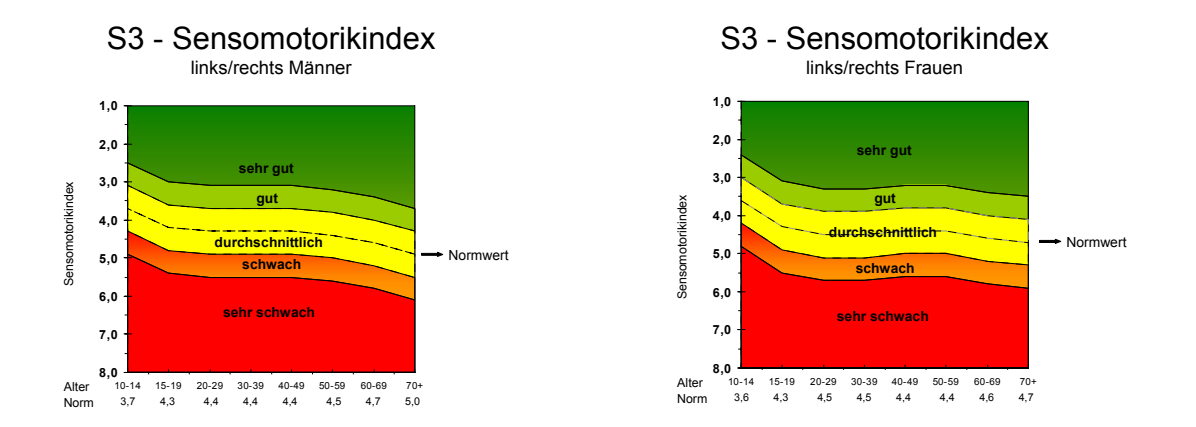

*Abbildung 5: Testrichtung links/rechts Erwachsene* 

Mädchen haben bis zum 10. Lebensjahr bessere Werte als Burschen, vom 11. bis zum 19. Lebensjahr geringfügig schlechtere Testergebnisse. (Abbildung 6)

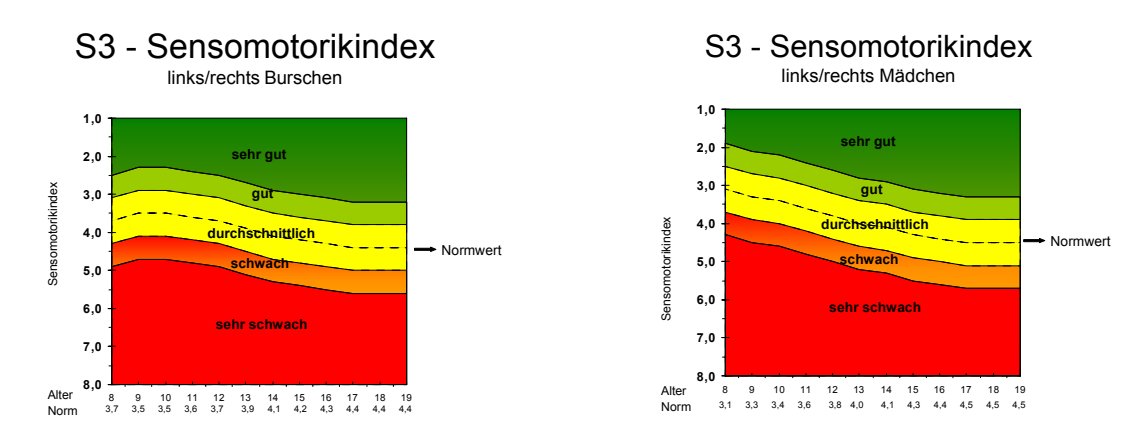

*Abbildung 6: Testrichtung links/rechts Kinder* 

Die Ergebnisse der Untersuchung in der vor/rück Bewegung zeigen durchgehend bessere Werte für Frauen als für Männer (Abbildung 7). Erst im hohen Seniorenalter gleichen die Werte einander.

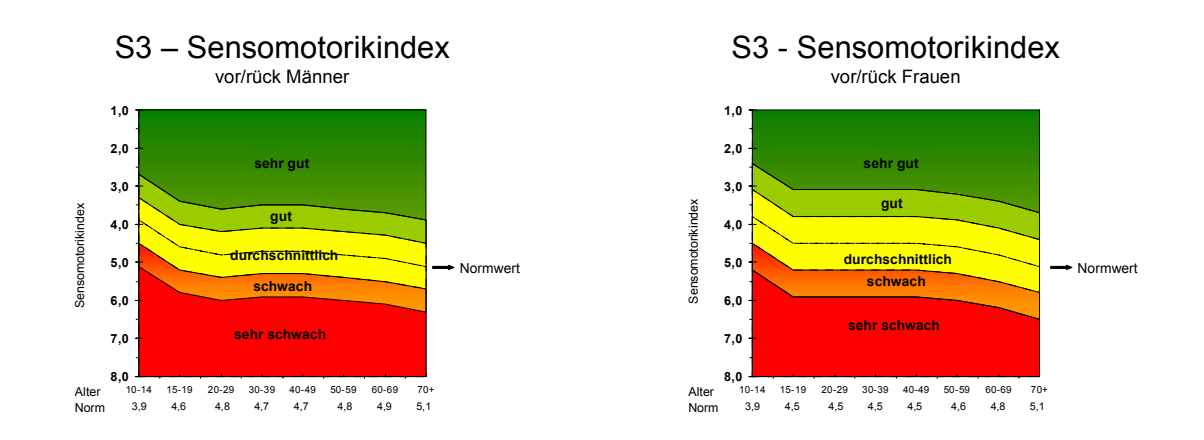

*Abbildung 7: Testrichtung vor/rück Erwachsene* 

Auch bei den Kindern kann man erkennen, dass Mädchen in allen Altersstufen mit Ausnahme der 16-Jährigen bessere Testergebnisse als die gleichaltrigen Burschen erbrachten (Abbildung 8).

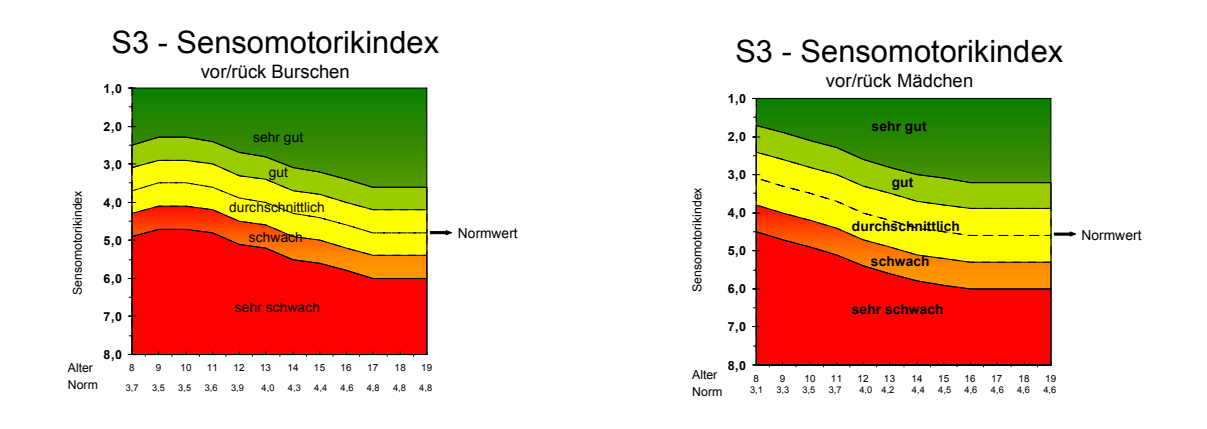

*Abbildung 8: Testrichtung vor/rück Kinder* 

## **3 S3 Check Testsystem**

Das S3 Check-Testsystem besteht aus der S3-Messplattform und der S3 Check-Software, die auf einem PC installiert werden muss. Für das Ausdrucken der Ergebnisse wird ein Drucker benötigt.

## **3.1 Hardware**

#### **3.1.1 PC Systemvoraussetzung**

- Der PC muss den reibungslosen Betrieb von MS-Windows 2000® (Service Pack 4), MS-Windows XP® (Service Pack 2) oder Windows VISTA garantieren.
- CD ROM-Laufwerk
- Maus oder kompatibles Zeigegerät
- USB-Schnittstelle
- Die Software verwendet die MS-JET™ Database Engine Version 4, Service Pack 5. Die Installation erfordert die Voreinstellung von MS-Internet Explorer™ 4.01 oder höher.
- Empfohlen wird eine hard- u. softwaretechnische Ausstattung, die im Bedarfsfall die Möglichkeit einer Fernwartung bietet. So kann Hilfe über den Helpdesk (Support@BITsoftNet.de - Betreff: Anforderungen Fernwartung) angefordert werden.

#### **3.1.2 Arbeitsspeicher**

• Empfohlener Arbeitsspeicher 512 Megabyte

#### **3.1.3 Bildschirmauflösung**

- Bildschirmauflösung SVGA 1024 x 768 Minimum
- Empfohlene Bildschirmauflösung 1280 x 1024 Pixel
- Farbtiefe High Color (16 Bit) Minimum
- Empfohlene Farbtiefe True Color (24 Bit)

#### **3.1.4 Drucker**

• Die Software arbeitet mit allen Druckern, die mit den unter Punkt 3.1.1. angeführten Betriebssystemen funktionieren. Aufgrund der umfangreichen Farbgrafiken, die die Software produziert, wird ein schneller Farbdrucker empfohlen.

#### **3.1.5 S3 Messplattform**

- Die S3 Messplattform wird über eine USB-Schnittstelle mit dem PC verbunden.
- Beim Aufstellen der Messplatte ist zu beachten, dass diese unbedingt waagrecht stehen muss. Bereits geringe Neigungen der Unterlage können das Messergebnis negativ beeinflussen. Die Kontrolle der Unterlage erfolgt mit einer Wasserwaage.

## **3.2 Software**

Die Software für den S3 Check liegt dem Messsystem auf einer CD ROM bei.

#### **3.2.1 Installation**

- Vor der Installation müssen Administratorenrechte (Vollzugriff) eingerichtet werden. Rechte für weitere Personen können nachträglich eingerichtet werden.
- Alle laufenden Programme müssen geschlossen werden.
- Es wird empfohlen, Virenscanner und Firewall für die Zeit der Installation zu deaktivieren.
- Vor Updates zu einer schon eingerichteten Installation mit bestehenden Kundendaten muss gewährleistet werden, dass die vorhandene Kundendatenbank gesichert wurde.
- Je nach Betriebssystem und aktuellem Service Pack wird während der Installation der PC einige Male neu gestartet.
- Vor der Installation wird empfohlen eine Datensicherung durchzuführen.
- Die Firma MFT GmbH übernimmt keine Haftung für Schäden oder Verluste, die mittelbar oder unmittelbar mit der Benutzung der Software in Zusammenhang stehen.

#### **3.2.2 Installationsablauf**

#### **3.2.2.1 S3 Check-Software**

Nach dem Einlegen der S3 Check-Software CD ROM in das CD-Laufwerk startet die Installation automatisch. Sollte das Programm nicht automatisch starten, muss die CD ROM mit dem MS-Windows™ Explorer nach der Datei **"Install.exe**" durchsucht und dann gestartet werden.

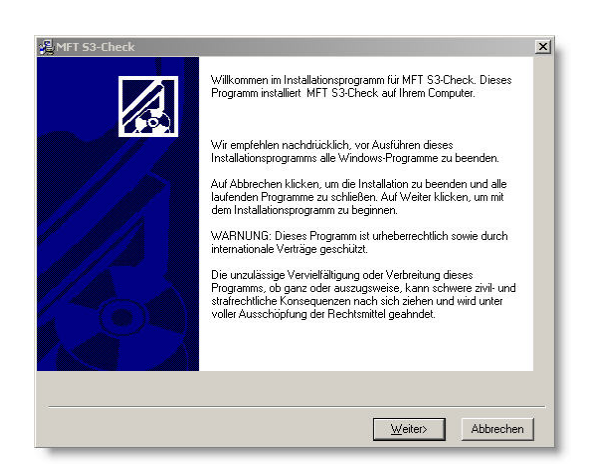

Als Zielort wird empfohlen, den voreingestellten Ordner **C:\BLNC60** (1) zu benutzen. Wird ein anderer Zielordner verwendet, so kann man diesen mit dem Befehl "Blättern" (2) finden.

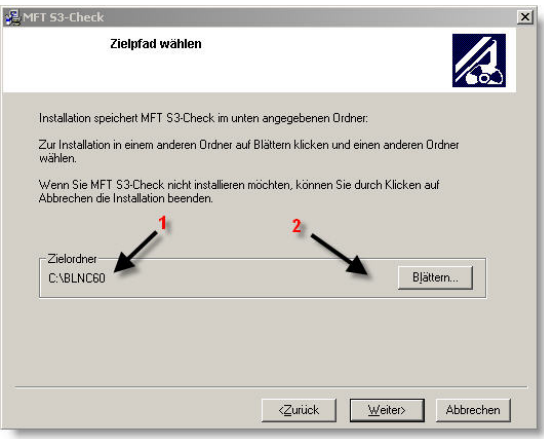

Das S3 Check-Software Setup gibt die Möglichkeit **Sicherheitskopien** (Backup Copies) zu erstellen, bevor Dateien durch die S3 Check-Software Installationsdateien ersetzt werden. Werden bereits installierte Programme/Dateien gefunden, so werden diese auf Versionsstand und Datum überprüft. Ist diese Datei älter als die aktuelle aus dem S3 Check-Software Setup, so wird diese in das vorher bestimmte Sicherheitsverzeichnis abgelegt. Erst dann werden Dateien aktualisiert.

Als Zielordner für das Verzeichnis der Sicherheitskopien wird empfohlen, den voreingestellten Ordner C:\BLNC60 zu benutzen. Wird ein anderer Zielordner verwendet, so kann man diesen mit dem Befehl "Blättern" bestimmen.

Je nach Stand des Betriebssystems erfordert das Setup-Programm die Installation von Microsoft Data Access Komponenten (MDAC). Dabei wird es notwendig den PC neu zu starten. Ist die Installation von MDAC erforderlich, so macht das Programm darauf aufmerksam. Das S3 Check-Software Setup-Programm startet das original MDAC Installationsskript immer in Englisch.

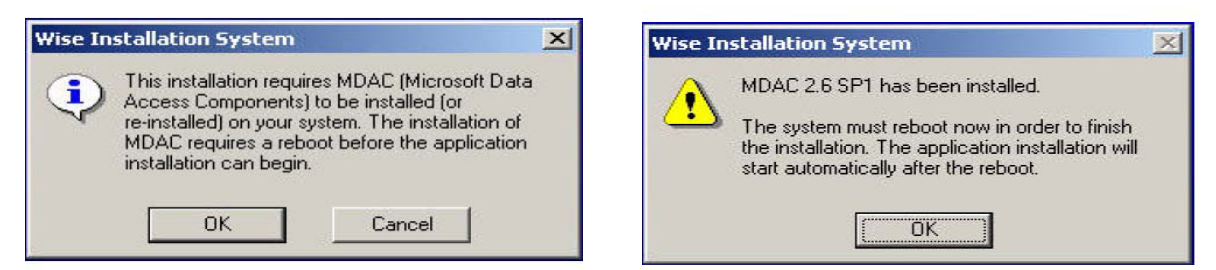

**Wichtig**: MDAC benötigt verschiedene System Dateien (z.B. DCOM95). Sollte eine ältere Version von MS-Windows 95™ benutzt werden, so kann es sein, dass diese Dateien noch nicht im laufenden System installiert sind. In diesem Fall wird das original Microsoft DCOM95 Setup Skript gestartet und erfordert das Neustarten des PCs.

Das S3 Check-Software Setup bietet die Möglichkeit, Komponenten zu wählen, die installiert werden sollen. Nach der Hauptinstallation können ebenfalls Komponenten installiert werden. Es wird jedoch dringend empfohlen, während der ersten Installation (Hauptinstallation) alle verfügbaren Komponenten auszuwählen.

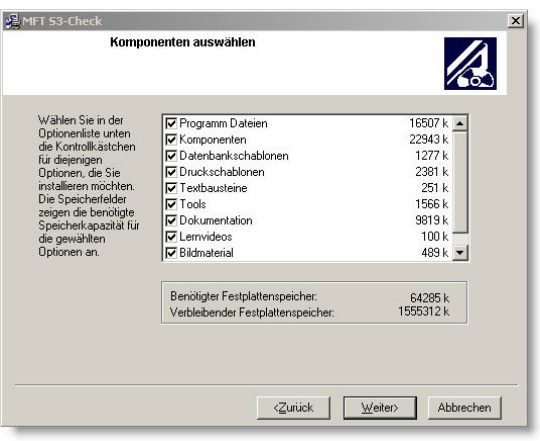

Das Setup-Programm informiert über den aktuellen Status des Installationsprozesses.

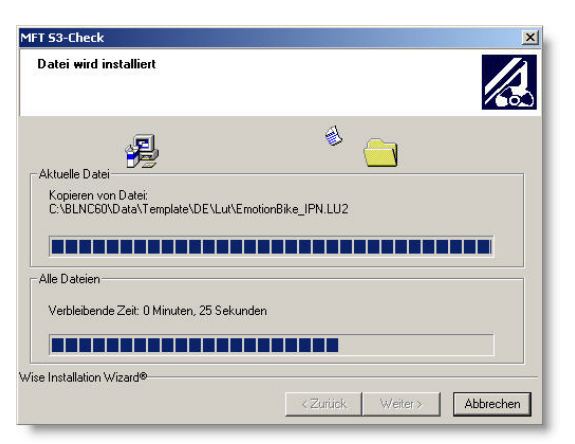

Je nach Version oder Service Pack von MS-Jet4™ Engine, startet das S3 Check-Software Programm die original MS-Jet4™ Installationsskripte automatisch. Sie erscheinen immer in Englisch, unabhängig von der Sprache, die gewählt wurde.

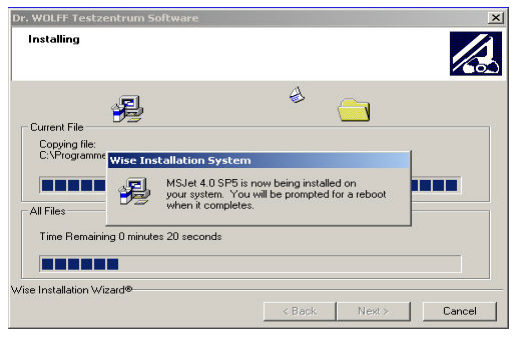

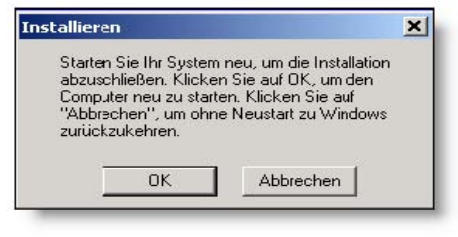

Dieser Prozess erfordert einen möglichen Neustart des PCs. Das S3 Check-Software Programm führt den Aufbau automatisch weiter.

Nachfolgendes Fenster informiert über die Fertigstellung des S3 Check-Software-Installationsprozesses. Der Installationsvorgang wird mit dem Klicken von "**Fertigstellen**" abgeschlossen.

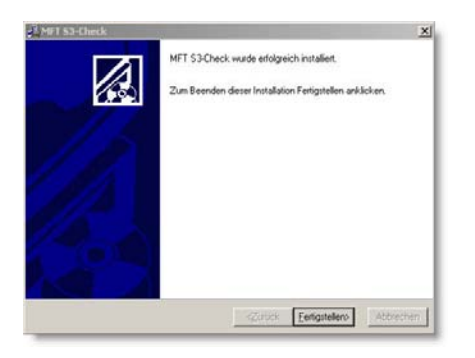

#### **3.2.3 Software starten**

Über das Icon **"MFT S3 Check"** wird das Testprogramm vom Desktop aus gestartet. Beim ersten Start der Software muss die **Datenbank** aufgebaut werden. Mit der Bestätigung von "Ja" in der angezeigten Meldung wird der Vorgang begonnen.

Im nächsten Schritt erscheint der **Lizenzmanager**. Hier kann über den Button **"Weiter"** die Software gestartet werden. Die S3 Check-Software ist kopiergeschützt. Das Programm kann jedoch ohne Funktionseinschränkung mit Beginn des ersten Starts für die Dauer von 30 Tagen genutzt werden. Diese Zeit nennt sich

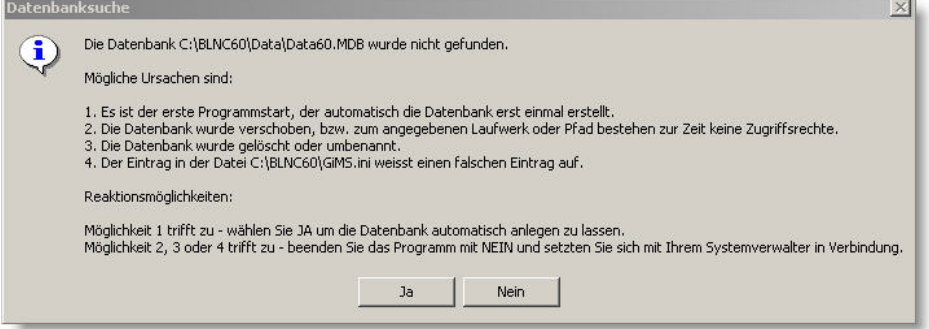

**unregistrierter Modus**. Nach Ablauf dieser Zeit muss die **Registrierung** der Software vorgenommen werden. Dafür findet man im unteren Bildschirmabschnitt die Eingabemaske.

Nach dem Start der Software erscheint die Begrüßungsbildschirmmaske, an deren linkem Rand die Zweige "Programm", "Personendaten" und "Apparative Tests" ausgewählt werden können.

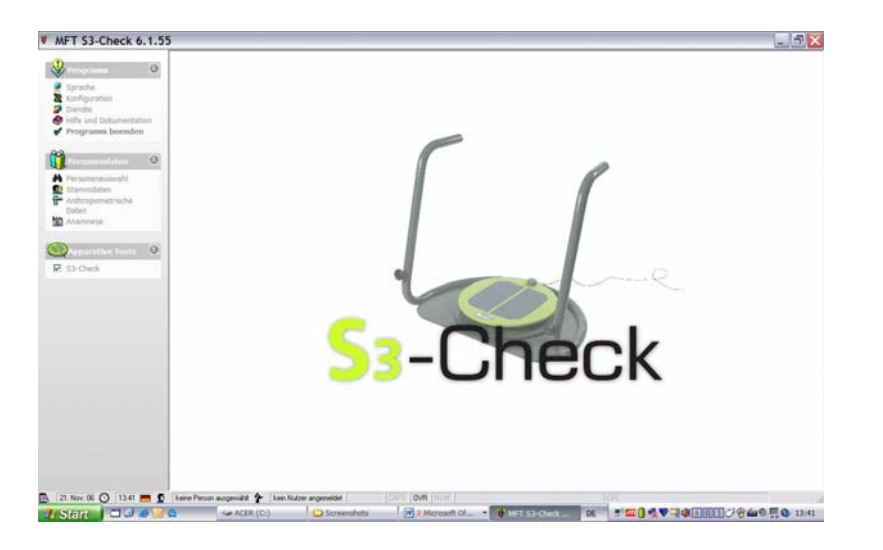

#### **3.2.4 Bedienungslogik und Programmnavigation**

#### **3.2.4.1 Bedienungslogik**

Die S3 Check Software verwaltet eine enorme Menge an Informationen. Diese wird in **Datenbanken** und **Datenbanktabellen** strukturiert abgelegt. Das Arbeiten mit Datenbankstrukturen erfordert eine immer wiederkehrende Abfolge von **logischen Befehlen**. Diese Befehlsfolgen sind in der Software durch die Unterstützung von Funktionstasten ("F2", "F9", ...) sehr schnell aufrufbar.

#### **3.2.4.2 Programmnavigation**

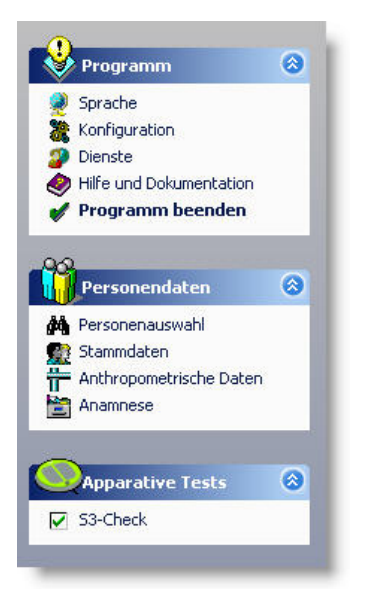

Im Übrigen ist die S3 Check Software in erster Linie auf die Bedienung mit der Maus ausgerichtet. Die Navigation innerhalb des Programms erfolgt über die **Baumstruktur des Navigators** auf der linken Bildschirmseite.

#### **3.2.4.3 Werkzeugleiste**

Innerhalb der Eingabefenster steht die **Werkzeugleiste** für die Anwendung der einzelnen Programmschritte zur Verfügung. Je nach **Programmmodus** (Neuanlage, Verändern oder Ansicht) stehen manche Funktionen darin nicht zur Verfügung. Diese erkennt man an der fehlenden Farbdarstellung.

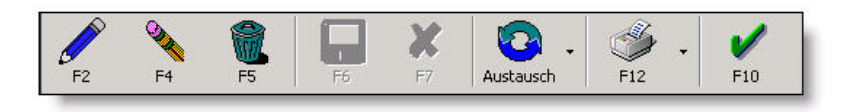

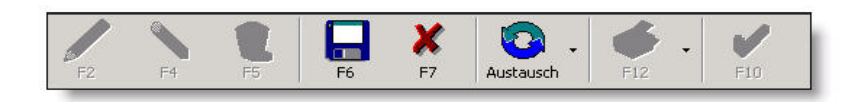

#### **3.2.4.4 Funktionstasten**

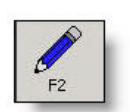

**"Bleistift"** – **"F2"** erlaubt die Neuanlage eines Datensatzes im Ansichtsmodus. Dies gilt für die Erfassung eines neuen Probanden und die Anlage einer neuen Testserie für bereits angelegte Testpersonen.

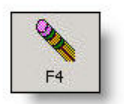

Mit Hilfe des "Radiergummis" – "F4" werden bereits bestehende Datensätze verändert.

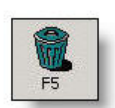

Die Taste "F5" bzw. das Anklicken des "Papierkorbs" löscht den sich in der aktuellen Ansicht befindenden Datensatz. **Achtung**: Beim Löschen der anthropometrischen Daten werden alle mit dieser Person verknüpften Testdaten ebenfalls gelöscht.

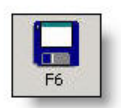

Das Wählen der "Diskette" ("F6") speichert alle gemachten Veränderungen an Datensätzen im Neuanlage- und im Editiermodus.

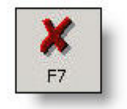

Klickt man das "rote Kreuz" an oder drückt den Hotkey "F7", dann bricht man den gerade ausgeführten aber noch nicht gespeicherten Vorgang ab.

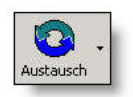

Diese Funktion ermöglicht das Exportieren des sich in der aktuellen Ansicht befindlichen Datensatzes für statistische Auswertungen.

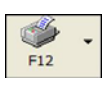

Nach dem Anklicken des "Druckers" ("F12") erscheint eine Menüleiste, aus dem man die gewünschte Art des Ausdrucks auswählen kann.

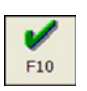

Der "Haken" ("F10") schließt die jeweils aktuelle Bildschirmmaske.

## **3.3 Arbeiten mit der S3 Check Software**

#### **3.3.1 Konfiguration des Programms**

Der Punkt **"Programm"** erlaubt die Auswahl der **Sprache**, die **Konfiguration** des Programms und der Bereiche **Dienste** sowie **Hilfe und Dokumentation**.

- Die voreingestellte **Sprache** ist Deutsch, bei Bedarf können jedoch in diesem Programmschritt andere verfügbare Sprachen (Englisch, Holländisch, Französisch, etc.) gewählt werden.
- Die Konfiguration des S3 Checks die Anbindung der Messplatte an die S3 Check Software – erfolgt im Abschnitt **"Konfiguration" – "Anbindung Diagnostik" – "S3 Check"**. Vor jeder Inbetriebnahme des Messsystems muss der S3 Check **kalibriert** werden. Es wird auch empfohlen, die Kalibrierung des Messsensors jedes Mal neu durchzuführen sobald die Messplatte verschoben, angehoben oder Stößen ausgesetzt wurde. Nur so kann die Messgenauigkeit gewährleistet werden.

Nachdem man über den Icon "Radiergummi" oder mit der "F4"-Taste in den Editiermodus gewechselt hat, wählt man das Feld "Kalibrieren des Sensors" und folgt den Aufforderungen zum Bewegen der Testplatte an den linken und rechten Anschlagpunkt. Danach **speichert** man die neuen Einstellungen und verlässt diesen Programmpunkt.

- Im Bereich "Dienste" kann eine Verbindung zum Update- und Supportprogramm hergestellt werden und es können neue **Updates** geladen werden, sofern der Computer eine Internetverbindung aufbauen kann.
- Das **Handbuch** zum S3 Check Programm und zum Druckschablonendesigner findet man im Abschnitt "Hilfe und Dokumentation".

#### **3.3.2 Erfassen der Personendaten**

Im Abschnitt **"Personendaten"** können die Bereiche **Personenauswahl**, **Stammdaten**, **Anthropometrische Daten** und **Anamnese** gewählt werden.

#### **3.3.2.1 Personenauswahl**

Nachdem der Bereich "Personenauswahl" mit Doppelklick auf die linke Maustaste ausgewählt wurde erscheint ein Fenster mit allen bereits angelegten Testpersonen.

Mit der linken Maustaste kann man nun einen gewünschten Datensatz markieren, um entweder die Stammdaten der Testperson zu ergänzen (Button "Stammdaten" oder Befehl "F3") oder nach Schließen der Bildschirmmaske (Button "Maske schließen" oder Befehl **..F10**") eine neue Messung zu starten.

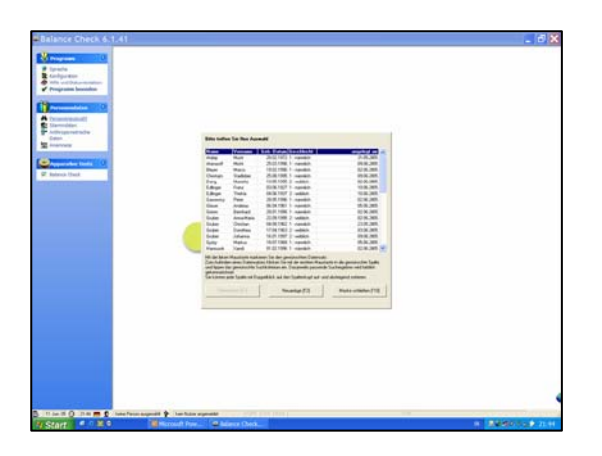

Sind noch keine Testpersonen angelegt oder möchte man neue Personen aufnehmen, gelangt man über den Button **"Neuanlage"** (Befehl **"F2"**) in das Bildschirmfenster "Stammdaten", das wie eine Karteikarte strukturiert ist. Dieser Bildschirm ist blau umrandet.

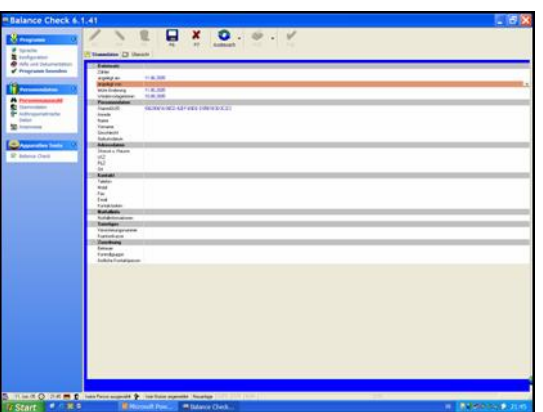

Nun können die Personendaten, die Adressdaten, Kontakte, Notfallinfos, Sonstiges und Zuordnungsbemerkungen ausgefüllt werden. "Name", "Vorname", **"Geschlecht", "Geburtsdatum"** und **"angelegt von"** sind dabei als **Pflichtfelder** unbedingt auszufüllen.

Die Bereiche "Zähler", "angelegt am", "letzte Änderung", "Wiedervorlagetermin" und "StammGUID" werden vom System ergänzt.

Mit dem Klicken auf den Button "Diskette" (Befehl "F6") wird der Datensatz gespeichert.

Mit dem Klicken auf den Button "Haken" (Befehl "F10") schließt man die Bildschirmmaske. Am unteren linken Rand des Bildschirms erscheint der **Name der ausgewählten/neu angelegten Testperson**. Nun werden alle weiteren Schritte für diese Person gesetzt (Stammdaten, anthropometrische Daten, Anamnesedaten anlegen, verändern oder löschen oder Balance Check starten).

**Achtung**: Das System orientiert sich nicht an gespeicherten Namen. Daher kann ein und dieselbe Testperson mehrmals abgespeichert werden, da das System für jeden Eintrag einen fortlaufenden Zähler und eine neue StammGUID vergibt.

#### **3.3.2.2 Stammdaten**

In diesem Programmabschnitt kann die **Karteikarte verändert** werden (Button "Radiergummi" oder Befehl "F4"), der aktuelle **Datensatz gelöscht** werden (Button "Papierkorb" oder Befehl "F5"), **Daten importiert oder exportiert** werden (Button "Pfeile im Kreis) und die **Dateikarte ausgedruckt** werden. Außerdem kann über den Button "Bleistift" ("F2") ein **neuer Proband angelegt** werden.

Will man den aktuellen Datensatz (Person, die am linken unteren Bildschirmrand vermerkt ist) verändern, drückt man den Button "Radiergummi". Die Karteikarte ist rot umrandet, Ergänzungen können nun eingetragen werden. Mit dem Befehl "F6" oder dem Anklicken der "Diskette" werden diese Änderungen gespeichert. Ein Anklicken des Buttons "Kreuz" (Befehl "F7") verwirft die letzte noch nicht gespeicherte Eintragung. Der "Haken" (Befehl "F10") schließt die Bildschirmmaske.

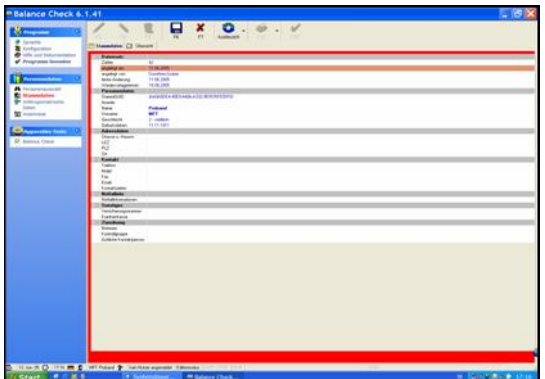

Im Bereich "Übersicht" kann man auf alle abgespeicherten Karteikarten zugreifen. Diesen Schritt kann man mit dem Punkt "Personenauswahl" vergleichen mit der Ausnahme, dass man hier ein Mehr an Information (Adresse, Kontaktinformationen, etc.) erhält.

#### **3.3.2.3 Anthropometrische Daten**

In diesem Programmbereich können in den einzelnen Unterbereichen verschiedene **probandenbezogene Parameter** wie die Körpergröße, das Gewicht, der Taillen- und Hüftumfang, die Ruheherzfrequenz, die Körperzusammensetzung oder Blutdruckwerte erfasst (1,2), aktualisiert (1,2) und ausgewertet (3) werden.

Aufgrund der angegebenen Werte errechnet das Programm den **Body Mass Index** und das **Waist-Hip-Ratio** automatisch.

Die Entwicklung der Testperson kann im Abschnitt "Entwicklung" für jedes einzelne Beurteilungskriterium verfolgt werden (4).

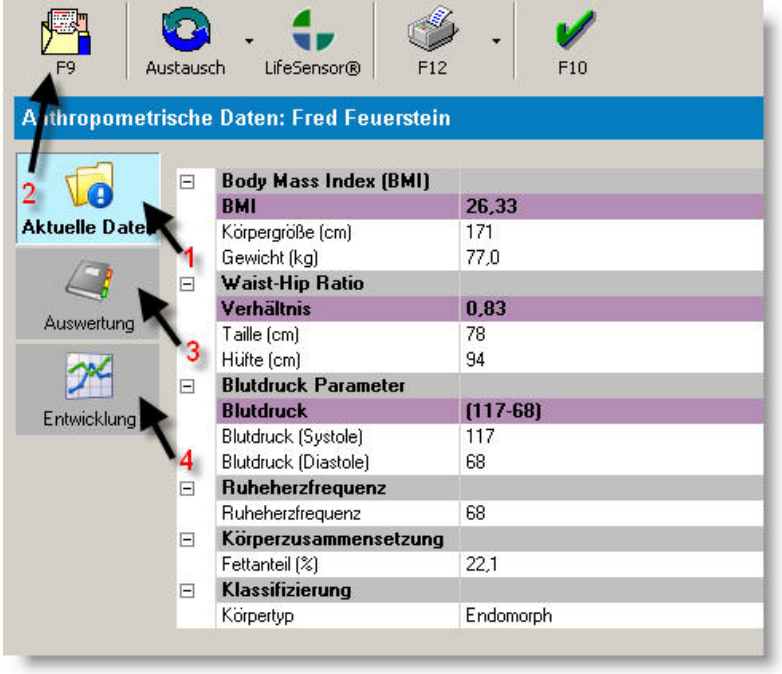

#### **3.3.2.4 Anamnese**

Der Programmbereich "Anamnese" bietet die Möglichkeit, Trainingsziele, Befindlichkeiten und Risikofaktoren der Testperson abzufragen, wenn man dies wünscht. Auswahlmenüs in den einzelnen Unterpunkten erleichtern die Erfassung. So wird eine systematische Klientenverwaltung geboten.

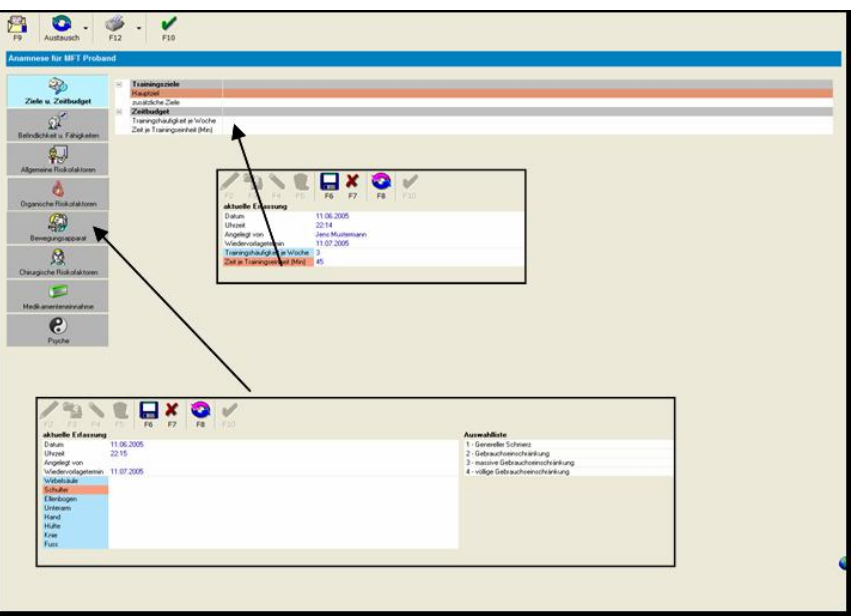

#### **3.3.3 Apparativer Test – S3 Check**

#### **3.3.3.1 Vorbereitung einer Messung**

Wurde eine Testperson ausgewählt oder sind neue Stammdaten erhoben und abgespeichert worden, kann mit dem S3 Check begonnen werden. Dazu klickt man in der Navigationsleiste den Icon "S3 Check" an oder gelangt aus einem anderem Programmschritt über die Funktionstaste in den Testmodus.

Bevor man mit dem Testen beginnen kann (1 - "F2" - "Bleistift"), müssen noch die Messinformationen eingetragen werden. Die in der Bildschirmmaske voreingestellten Werte für Testzeit, Pausenzeit Aufwärmzeit und Zeit vor der Messung können übernommen werden oder je nach Anforderung und Fragestellung für andere Messzwecke überschrieben werden.

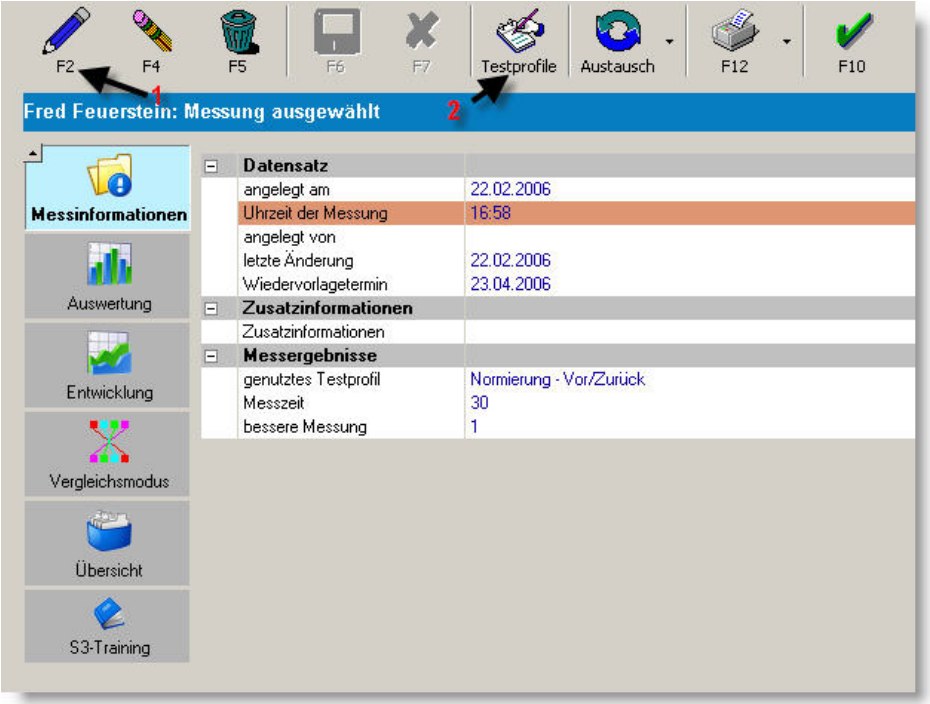

Im Bereich **Testprofile** (2) können bereits abgespeicherte Testprofile ausgewählt oder neue Profile angelegt werden.

Dazu müssen die Messinformationen

- **Profilname**: Name des (neuen) Testprofils
- **Messmethodik:** "Links/Rechts" ("L") oder "Vor/Rück" ("R")
- **Testdurchläufe**: 1 oder 2
- **Aufwärmzeit**: Dauer für das spezielle Aufwärmen am Testgerät
- **Pausenzeit**: Dauer der Pause zwischen den beiden Messvorgängen
- **Zeit vor der Messung**: Countdown zwischen Aufwärmen/Pause und Testen
- **Messzeit**: Dauer der Messung
- **Standardprofil**: wünscht man dies, so wird jede neue Messung mit diesem Profil getestet

definiert werden.

Dieser Programmschritt wird mit Anklicken des "**Fertig"**-Buttons ("F10") abgeschlossen. Die Messung startet im Anschluss daran.

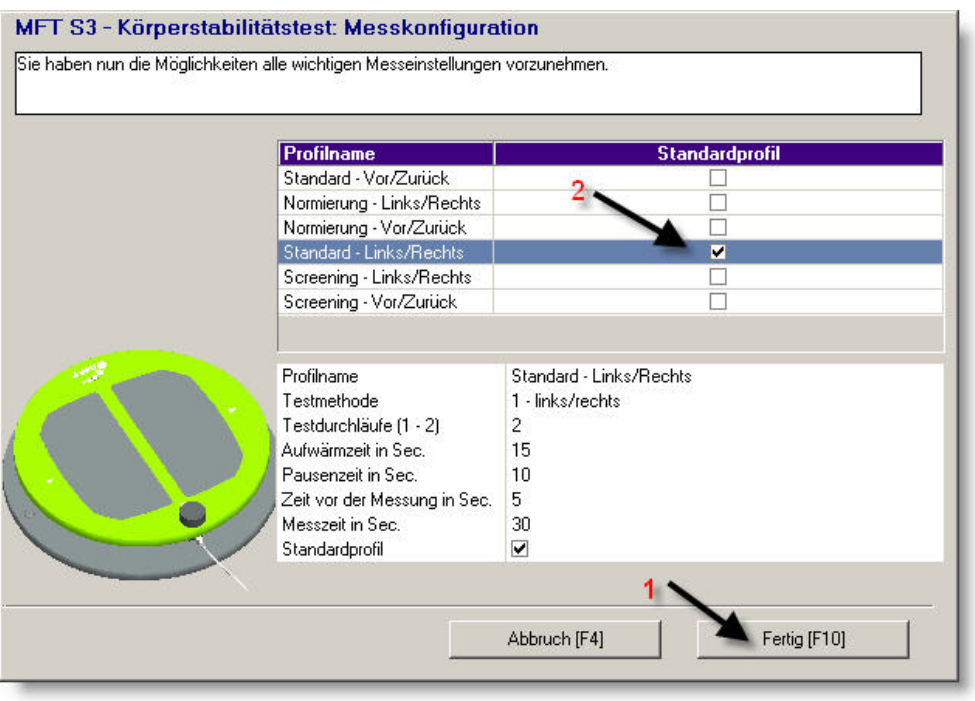

#### **3.3.3.2 Start und Ablauf der Messung**

Wurde eine **Aufwärmzeit** eingetragen, so beginnt diese jetzt zu laufen. Ein kleines grünes Feld gibt Auskunft über die noch vorhandene Aufwärmzeit.

Im Anschluss an die Aufwärmphase wird die Testperson aufgefordert, eine **Pause** einzulegen und dazu von der Messplatte zu steigen.

Danach hat die Testperson noch einmal die Möglichkeit, die optimale Position auf dem Testgerät zu finden. In den letzten drei Sekunden dieser **Zeit vor der Messung** machen Piep-Signale den Probanden darauf aufmerksam, dass die Messung beginnen wird.

Die Messung besteht aus **ein** oder **zwei Durchgängen** über die vorgegebene **Testdauer**. Während der Messungen werden die Bewegungen der Messplatte (= der sensomotorische Regulationsverlauf) mit aufgezeichnet. Im unteren Drittel des Bildschirms läuft eine Stoppuhr mit, die über die noch verbleibende Messdauer Auskunft gibt.

Zwischen dem ersten und dem zweiten Durchgang wird eine **Pause** vorgegeben. Auf die Pause folgt wiederum eine Vorstartzeit. Danach beginnt der **zweite Messversuch**. Im Anschluss an diesen erscheint das Fenster "Messung beendet". Dieses muss mit "OK" geschlossen werden, um weitere Informationen zur Messung hinzu zu fügen.

Vom System vorbelegt sind das Datum und die Uhrzeit der Messung, das Datum der letzen Änderung am Datensatz und der Wiedervorlagetermin, sowie die Messdauer, das Messprofil und, sofern zwei Messdurchgänge gemacht wurden, die Information welcher der beiden Tests der bessere war.

Im Block "Datensatz" kann der Testleiter eingetragen werden. Andere Informationen und Bemerkungen können im Bereich "Anmerkung" eingetragen werden. Die aktuelle Messung wird mit "F6" gespeichert und kann dann editiert, gedruckt oder exportiert werden.

#### **3.3.3.3 Auswertung der Messung**

Wählt man den Karteireiter "Auswertung" gelangt man in jenen Programmbereich, in dem die Auswertung von Messdaten erfolgt. Die Punkte

- **Gesamtergebnis**: Übersicht über alle Messparameter in grafischer Darstellung
- **Detailergebnis**: zahlenmäßige Übersicht über die Messparameter und %- Vergleich zu den Referenzwerten
- **Beschreibung**: Erklärung der einzelnen Messergebnisse in den Punkten Stabilität, Symmetrie und Sensomotorik

können per Mausklick gewählt werden.

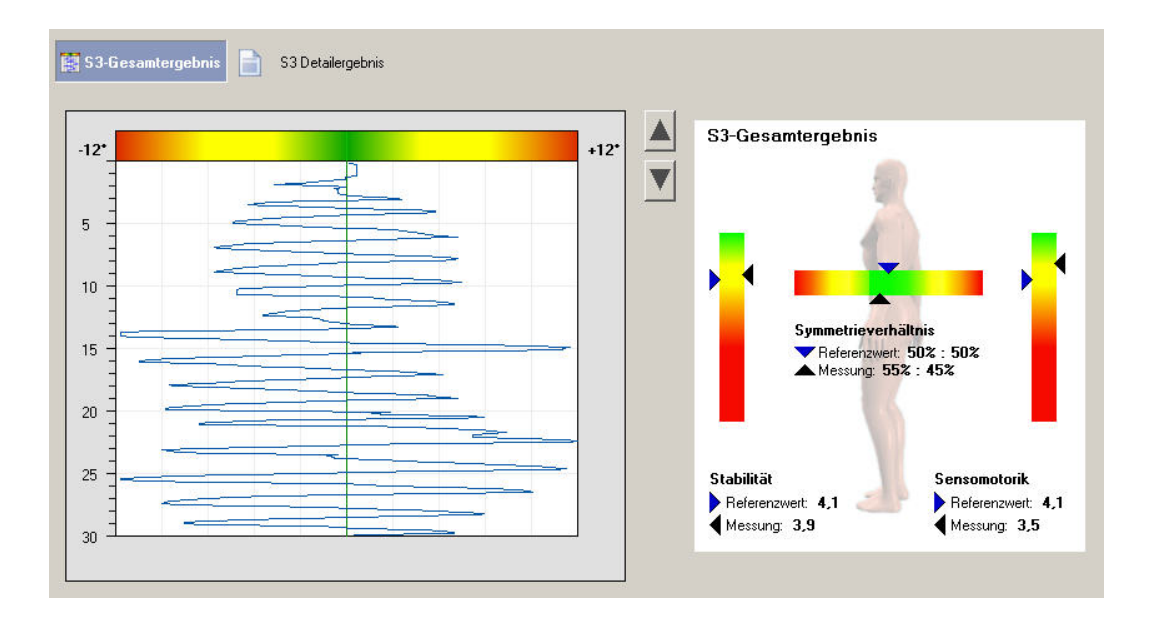

#### **3.3.3.4 Entwicklung der Testperson**

Der Abschnitt "Entwicklung" zeigt alle Messungen der Testperson in einem Einzeldiagramm und gibt so einen Überblick über den Trainings- oder Therapieverlauf.

Die Diagramme sind nach der Testmethode (Links/Rechts, Vor/Zurück) und Teilbereich (Stabilität, Sensomotorik und Symmetrie) zusammengefasst.

#### **3.3.3.5 Vergleich von Testwerten**

Der **"Vergleichsmodus"** gestattet den direkten Vergleich zweier Messungen. Dazu werden zwei Messungen ausgewählt, deren Koordinationsverläufe in einer Abbildung übereinander gelegt werden.

Ziel dieses Auswertungsschrittes ist es, Veränderungen in der Bewegungs-Symmetrie oder der Gleichgewichts-Koordination graphisch darzustellen und damit die Interpretation der Veränderung zu erleichtern.

#### **3.3.3.6 Übersicht aller gemessenen Testwerte**

Wählt man den Karteireiter "**Übersicht"**, so gelangt man zu der Liste aller Messungen des ausgewählten Probanden. Das Anklicken einer Messung führt in den Bereich "Messinformationen". Hier kann die Messung editiert, gelöscht, exportiert, gedruckt oder weiter ausgewertet werden.

#### **3.3.3.7 Trainingsprogramm**

Aufgrund des Testergebnisses wird von der S3 Check-Software automatisch ein Trainingsprogramm generiert. Dieses Trainingsprogramm schlägt für die MFT **Trainingsgeräte** 

- Fit Disc
- Trim Disc
- Sport Disc

Basisübungen vor. Die empfohlenen Übungen werden beschrieben und ihre Wiederholungsanzahl wird angegeben. Zusätzlich können weitere Übungen aus dem Übungskatalog, die nicht automatisch vorgeschlagen wurden, gewählt werden.

#### **3.3.4 Drucken von Testergebnissen**

Über das **Druckersymbol** (1) oder den Hotkey "F12" kann man direkt die als "Hauptdruckdatei" ausgewählte Druckschablone ausdrucken. Der Pfeil neben dem Druckericon führt zu den Auswahlmöglichkeiten

- Druckschablonen Designer (2) und
- Druckschablonen Manager (3).

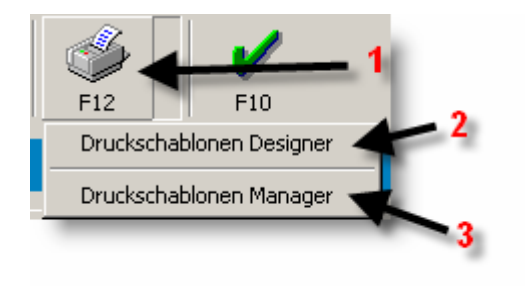

Über den "Druckschablonen Designer" (2) können eigene Druckschablonen angelegt oder vorhandene Druckschablonen editiert werden.

Die Änderung der Standard-Druckvorlage oder die Auswahl einer anderen Druckschablone erfolgt im "Druckschablonen Manager" (3). Es öffnet sich ein Fenster mit den vorhandenen Druckschablonen und den dazugehörigen Beschreibungen.

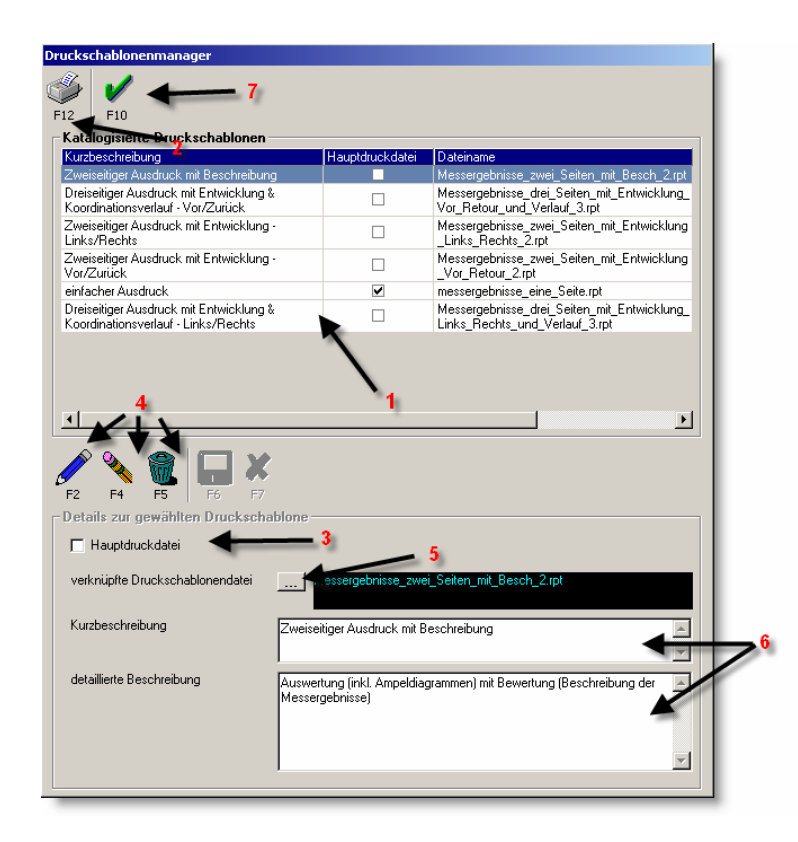

Im oberen Bereich des Fensters (1) sind die bereits vorhandenen Druckschablonen aufgelistet. Durch einen einfachen Klick wählt man eine Druckschablone aus und kann diese direkt über das **Druckersymbol - F12** (2) ausdrucken oder sie bspw. als Standard-Druckvorlage festlegen (3).

Im unteren Abschnitt können die vorhandenen Einträge editiert oder gelöscht, sowie neue Einträge gemacht werden (4). Unter "verknüpfte Druckschablonendatei" wird der Pfad der Druckschablone angegeben (5). In den unteren Textfeldern werden die Beschreibungen für die Druckschablonen festgelegt (6).

Hat man sich für eine Auswertung entschieden, kann man das Ausgabeformat bestimmen (1), hierbei gibt es neben dem normalen Ausdruck über einen Drucker auch die Möglichkeit des Exports in verschiedene Formate (bspw. PDF oder HTML) sowie die Vorschau des Ausdrucks.

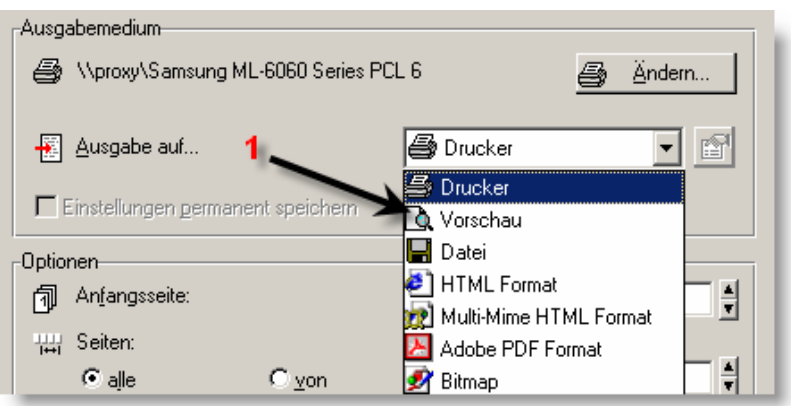

In der Vorschau hat man die Möglichkeit den Ausdruck als PDF Anhang per Email zu versenden (1). Hierfür muss nur ein Mail Client (bspw. Microsoft Outlook oder Outlook Express) installiert sein.

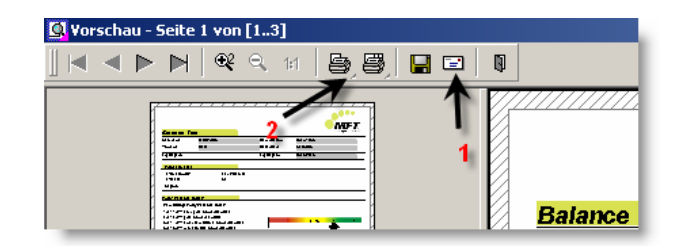

Über das Druckericon (2) kann der Ausdruck über den Drucker ausgegeben werden.

#### **3.3.5 Datenexport**

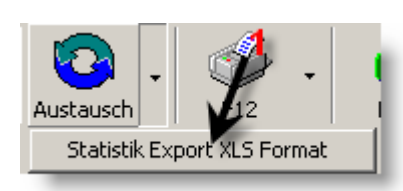

Zur Erhebung von eigenen Statistiken können Messungen in das Microsoft Excel™ Datei exportiert werden. Über die Funktion "Austausch"  $\rightarrow$  "Statistik Export XLS Format" (1) werden die Daten automatisch in einer der Exportdateien (z.B. C:\BLNC60\Data\ Export\BLNC\ Statistik.xls) angefügt.

#### **3.3.6 Beenden des Programms**

Nachdem alle Bildschirmmasken geschlossen wurden, kann das Programm in der Navigationsleiste durch Wählen der Zeile "Programm beenden" geschlossen werden.

## **4 Zusatzinformationen**

## **4.1 Durchführung der Messung**

Testwerte können nur dann objektiv erhoben werden, wenn die Testbedingungen für alle Probanden gleich sind. Daher wird empfohlen, den Ablauf der Testungen nach einer festgelegten Reihenfolge durchzuführen. Die Rahmenbedingungen und die Sicherheitshinweise sollen unbedingt beachtet werden.

## **4.2 Ausschlussklausel für Haftung**

Der Inhalt dieses Testleiter-Manuals ist ausschließlich für informative Zwecke gedacht. Das Manual dient als Unterrichtsunterlage im Rahmen der MFT S3 Konzept Testleitungs-Schulung für den MFT S3 Körperstabilitätstest.

Die Firma MFT Multifunktionale Trainingsgeräte GmbH übernimmt keine Haftung für Schäden oder Verluste, die mittelbar oder unmittelbar mit der Benutzung dieses Handbuchs und der Software in Zusammenhang stehen.

## **4.3 Herstellerhinweis**

Die Testentwicklung und Testkonzeption erfolgte in Zusammenarbeit von:

- Ewald A. Aigner, MFT GmbH, Guntramsdorf
- Thomas Hilden, it4motion, Bitburg
- Michael Lutz , BITsoft ,Bitburg
- Dr. Christian Raschner, Institut für Sportwissenschaft, Universität Innsbruck.

## **5 Trainingsvorschläge**

## **5.1 Fit Disc**

Name: .......................................................................

Trainingszeitraum: ....................................................

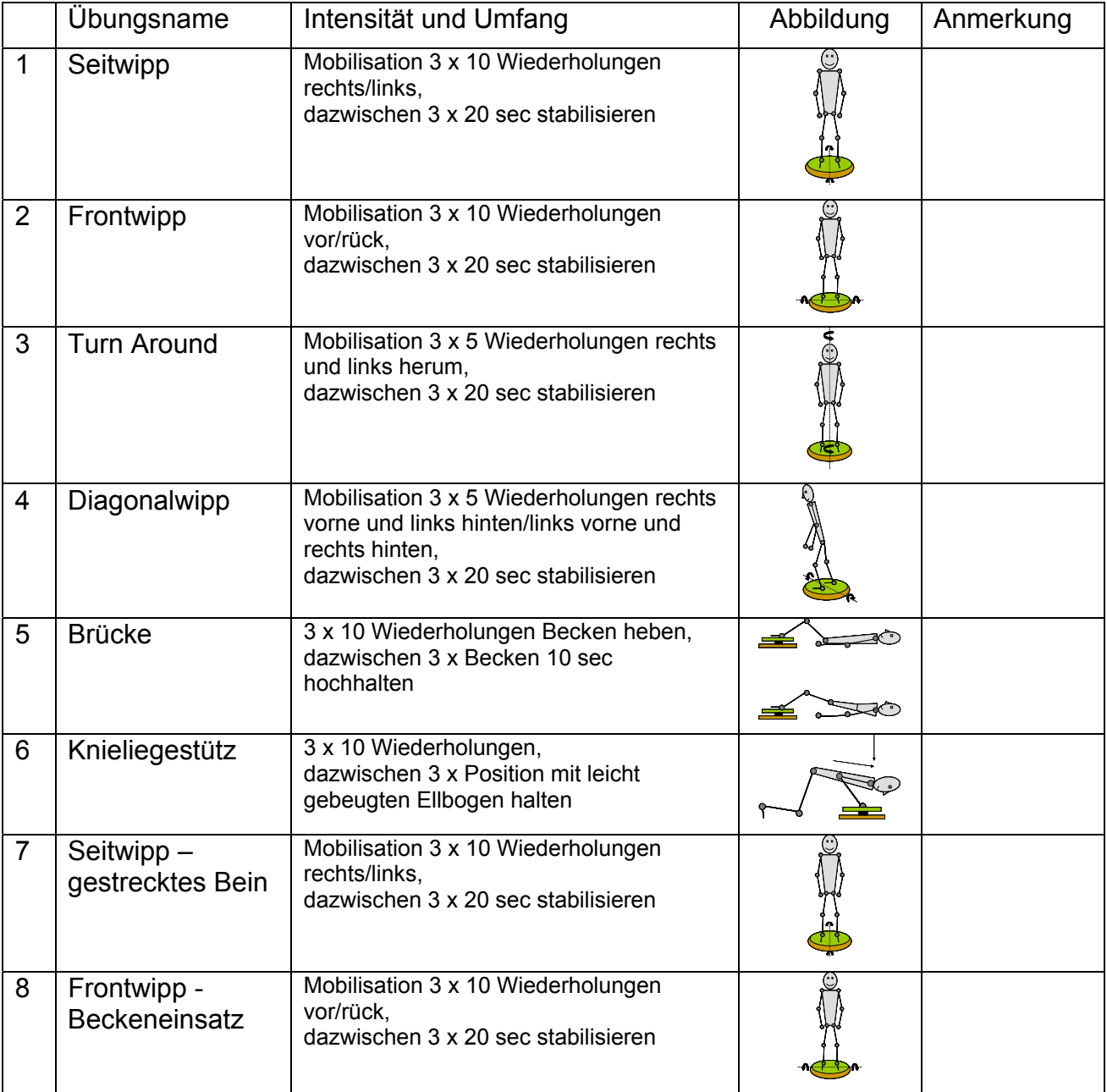

## **5.2 Trim Disc**

Name: .......................................................................

Trainingszeitraum: ....................................................

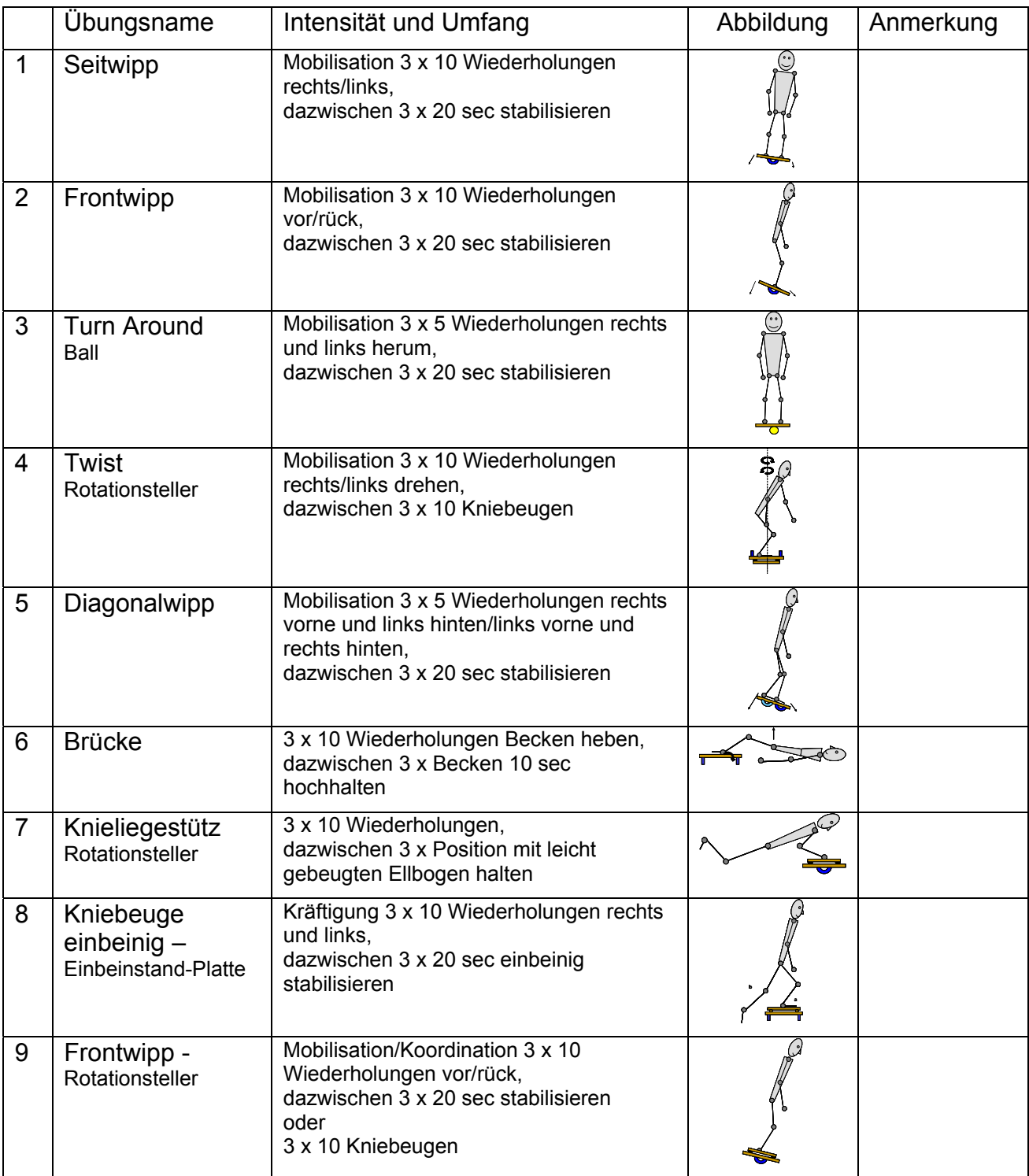

#### **5.3 Sport Disc**

Name: .......................................................................

Trainingszeitraum: ....................................................

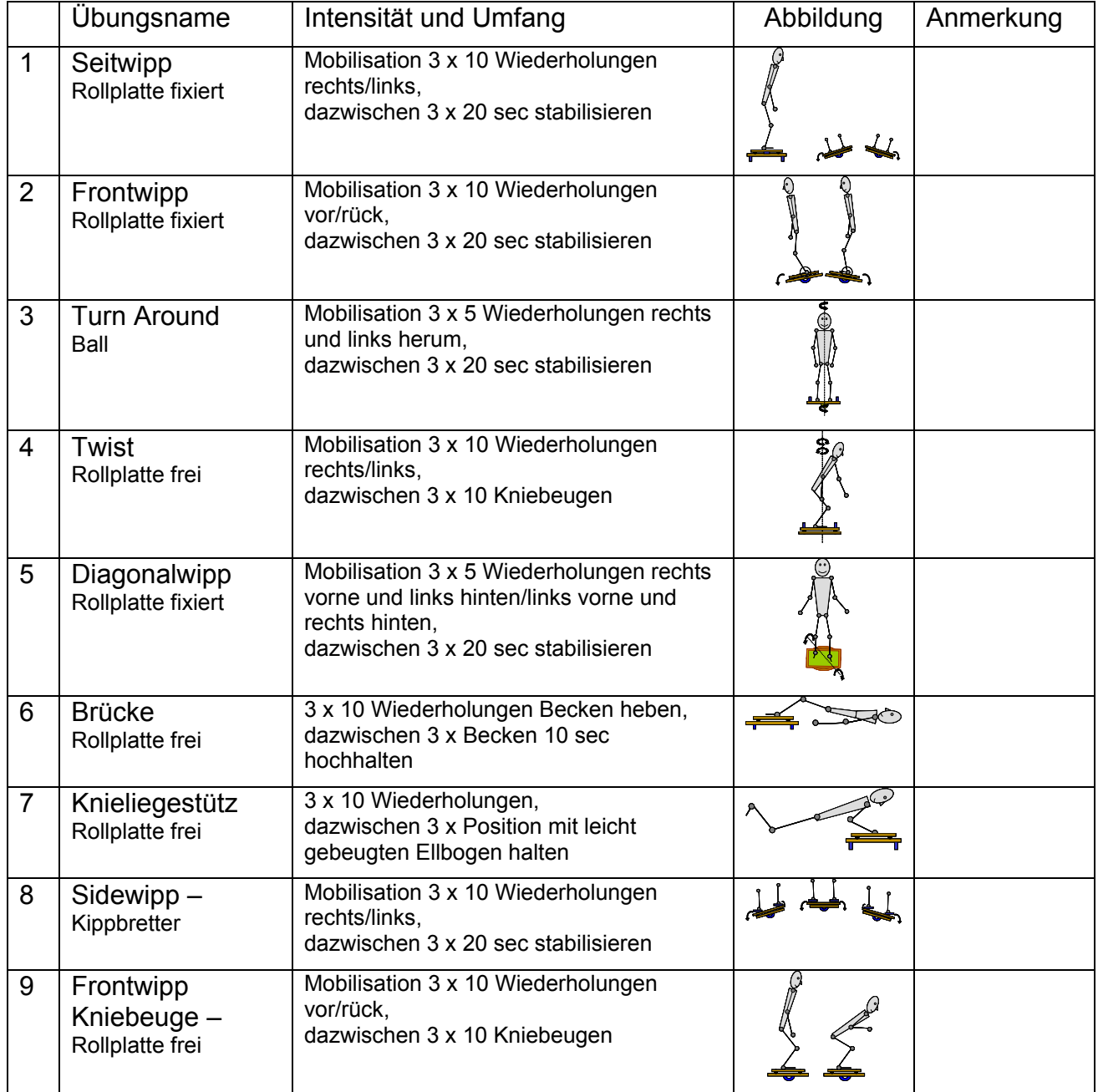

## 1 Installationsablauf

Legen Sie die MFT S3 Check Software CD in Ihr CD-Laufwerk ein. Die Installation startet automatisch.

Sollte das Programm nicht automatisch starten, benutzen Sie den MS-Windows ™ Explorer um die CD nach der Datei "Install.msi" zu durchsuchen und sie dann zu starten.

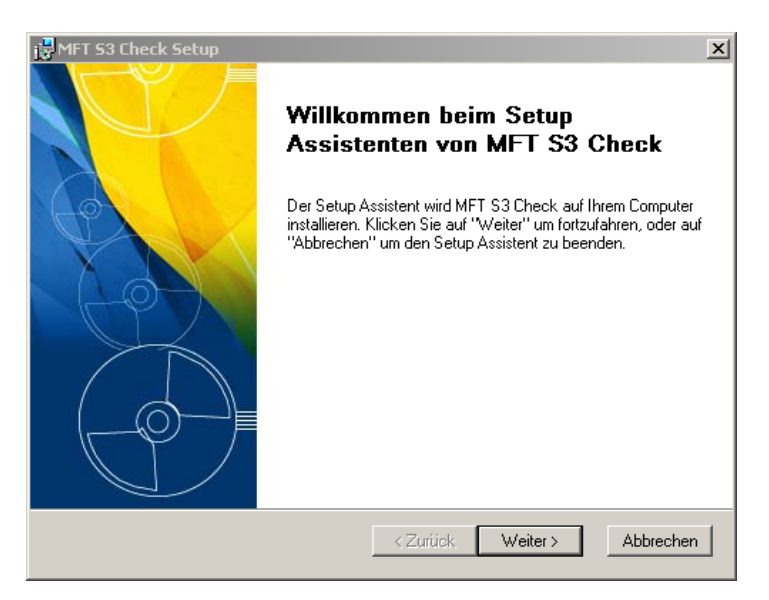

• Wählen Sie die Installationsart. Um eine Erstinstallation durchzuführen, wird empfohlen, den Installationstyp "Typisch" auszuwählen. Nach Wunsch kann über den Punkt "**Vollständig**" eine Installation + MFT S3 Check Beispieldatenbank durchgeführt werden.

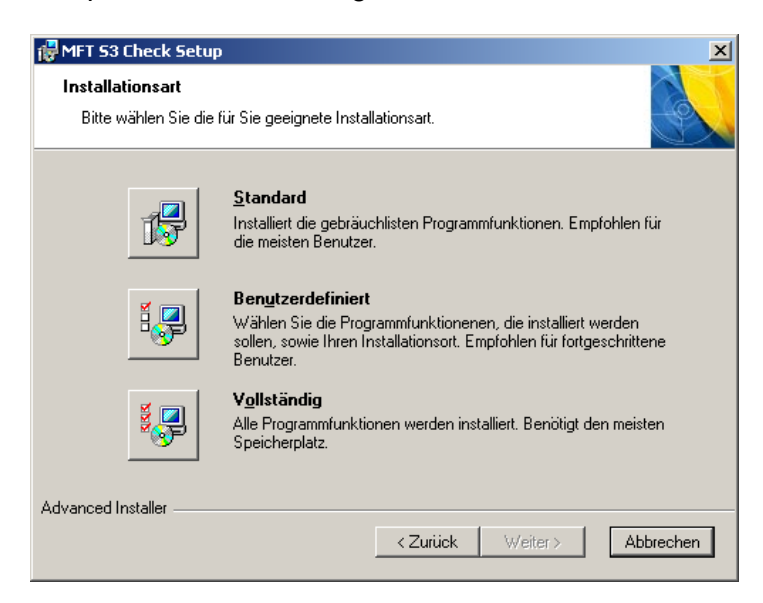

Der Punkt "Benutzerdefiniert" ist nur für versierte Anwender geeignet und sollte mit Vorsicht konfiguriert werden. Hierüber können Installationspfade, Komponenten abgeändert werden. Es wird jedoch dringend empfohlen während der ersten Installation (Hauptinstallation) alle verfügbaren Komponenten zu wählen.

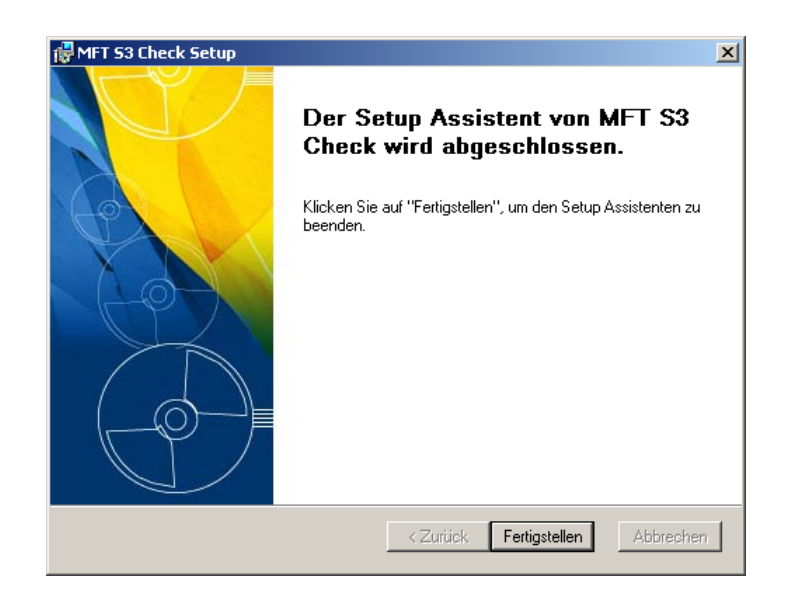

• Obiges Fenster informiert Sie über die Fertigstellung des MFT S3 Check Software Installationsprozesses. Klicken Sie auf "Fertigstellen".

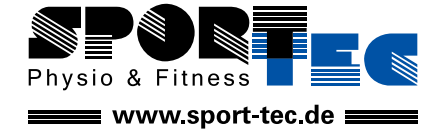

**Sport-Tec GmbH Physio & Fitness** Lemberger Straße 255 D-66955 Pirmasens

**Tel.:** +49 (0) 6331 1480-0 **Fax:** +49 (0) 6331 1480-220 **E-Mail:** info@sport-tec.de **Web:** www.sport-tec.de